# Technische Anleitung zur Antragstellung

#### aws **Energiekostenzuschuss II**

Diese technische Anleitung gibt Ihnen eine Schritt-für-Schritt Erklärung der Antragstellung für den Energiekostenzuschuss II im aws-Fördermanager.

Sie finden Erklärungen als Screenshots mit gelben Markierungen in diesem Dokument. Antworten zu häufig gestellten Fragen zum Energiekostenzuschuss II finden Sie [hier.](https://www.aws.at/ekz-downloads) Um die Antragstellung für den Energiekostenzuschuss II einzureichen, loggen Sie sich in den [aws Fördermanager](https://foerdermanager.aws.at/#/) ein.

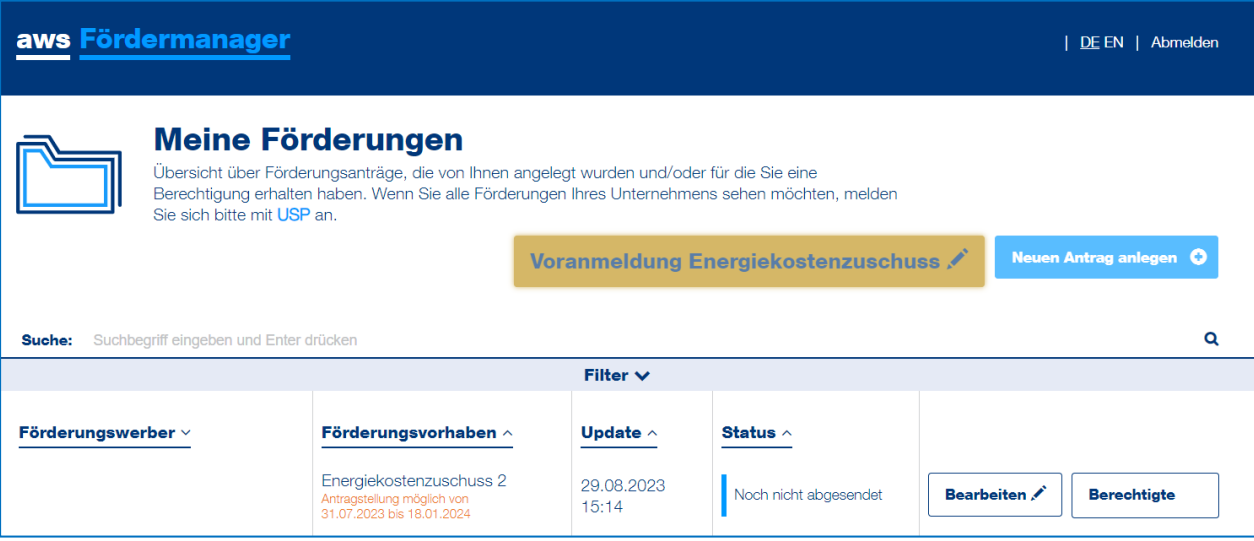

Klicken Sie in der Zeile des betreffenden Förderungsvorhabens auf die Schaltfläche "Bearbeiten" und wählen Sie "Antrag bearbeiten" aus.

Die Antragstellung gliedert sich in acht Abschnitte, die während der Bearbeitung auf der linken Seite angezeigt werden. Die Reihenfolge beim Ausfüllen der Abschnitte ist frei wählbar. Wenn Sie einen Abschnitt vollständig ausgefüllt haben, färbt sich das Symbol für den jeweiligen Schritt grün.

Sie können die Antragstellung in den Abschnitten mit einem Klick auf "Speichern", oder "Speichern & Weiter" zwischenspeichern und an einem anderen Zeitpunkt weiterbearbeiten.

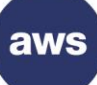

## **Abschnitte der Antragstellung**

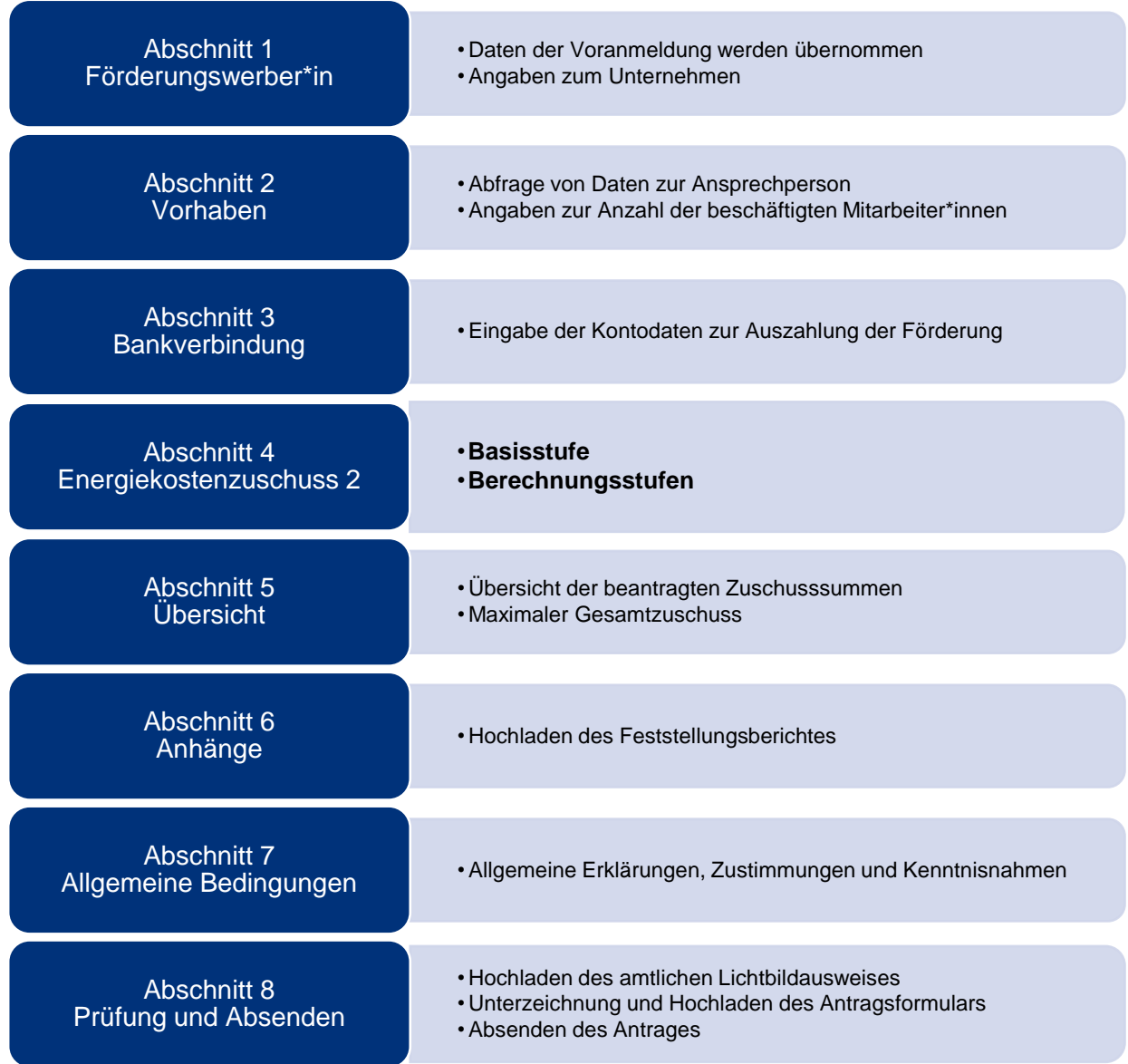

#### <span id="page-2-0"></span>**Abschnitt 1 – Förderungswerber\*in**

In diesem Schritt sind allgemeine Angaben zu tätigen. Einige Daten werden bereits von der Voranmeldung übernommen.

Auskunft, ob bereits eine Antragstellung für den Energiekostenzuschuss für das Jahr 2022 getätigt wurde sowie Angabe der entsprechende(n) Projektnummer(n).

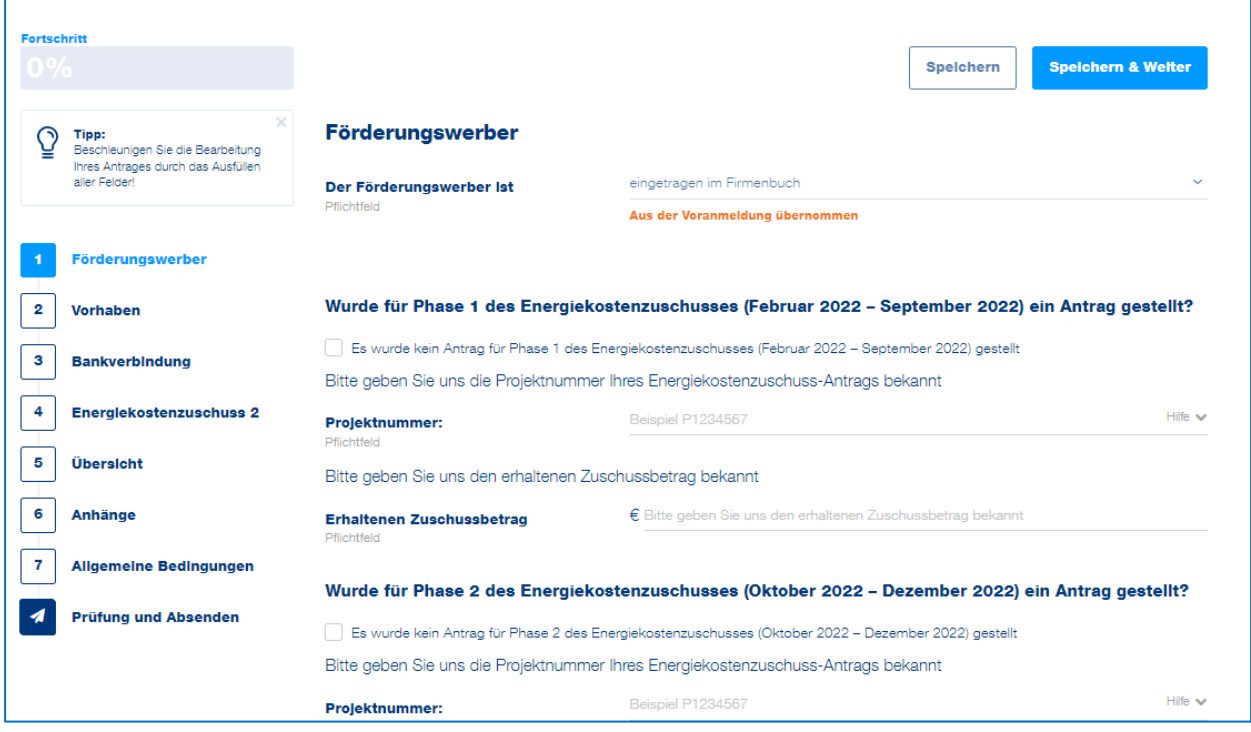

Zudem sind Angaben zur Unternehmensart und die Kennzahl des Unternehmensregisters (KUR) erforderlich.

Im [Unternehmensserviceportal \(USP\)](https://www.usp.gv.at/) finden Sie Ihre Kennzahl des Unternehmensregisters (KUR) nach dem Login im Themenblock "Mein USP" bei den "Unternehmensdaten". Falls noch kein Zugang zum Unternehmensserviceportal besteht, ist eine Registrierung notwendig.

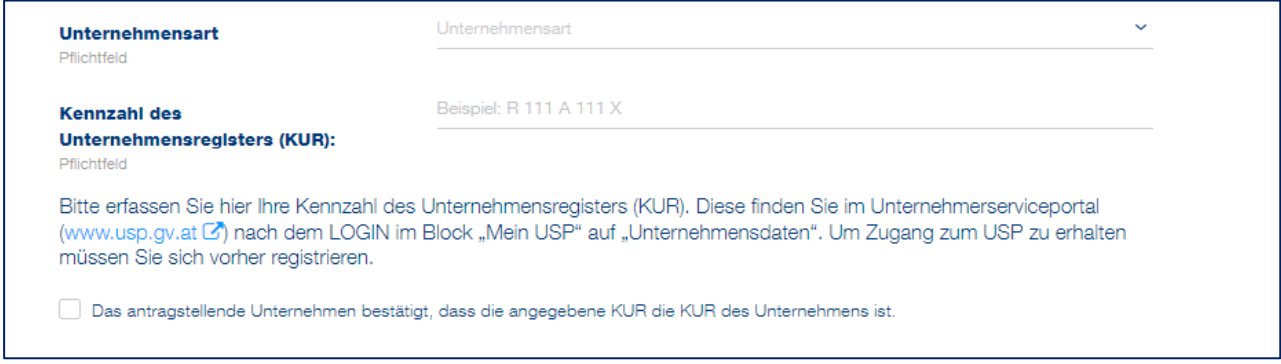

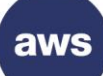

Steht Ihr Unternehmen im Eigentum des Bundes, eines Bundeslandes, einer Gemeinde oder von Gemeindeverbänden, ist zu bestätigen, dass das Unternehmen in allen Geschäftsfeldern mit anderen am Markt tätigen Unternehmen im Wettbewerb steht UND im gesamten Unternehmen keine hoheitlichen Aufgaben vollzogen werden. Das Unternehmen und die Steuerberatung bzw. Wirtschaftsprüfung od. Bilanzbuchhaltung kann dies durch entsprechende Dokumente bestätigen.

Eine Auflistung der betroffenen Unternehmen (mit der Kennung S.13) finden Sie [hier.](https://www.statistik.at/statistiken/volkswirtschaft-und-oeffentliche-finanzen/oeffentliche-finanzen/oeffentliche-finanzen/oeffentlicher-sektor)

Ist ein Unternehmen in mehreren Branchen tätig, gilt die Hauptbranche gemäß Umsatzsteuererklärung. Für den Fall, dass die Umsatzsteuererklärung keine Branchenangabe vorsieht oder vorsehen wird (Punkt 11.2 der Förderungsrichtlinie), ist die Übereinstimmung mit der Branchenangabe in der Einkommens- bzw. Körperschaftssteuererklärung festzustellen.

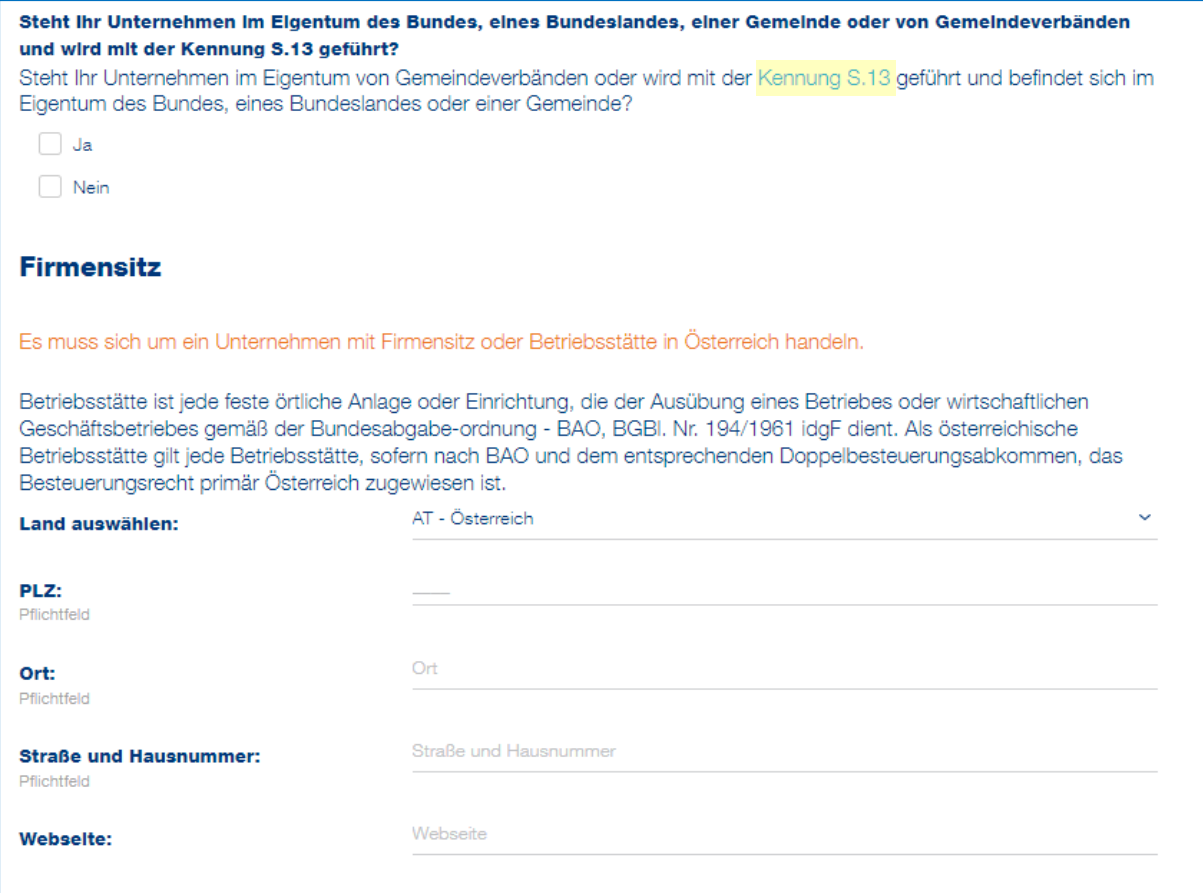

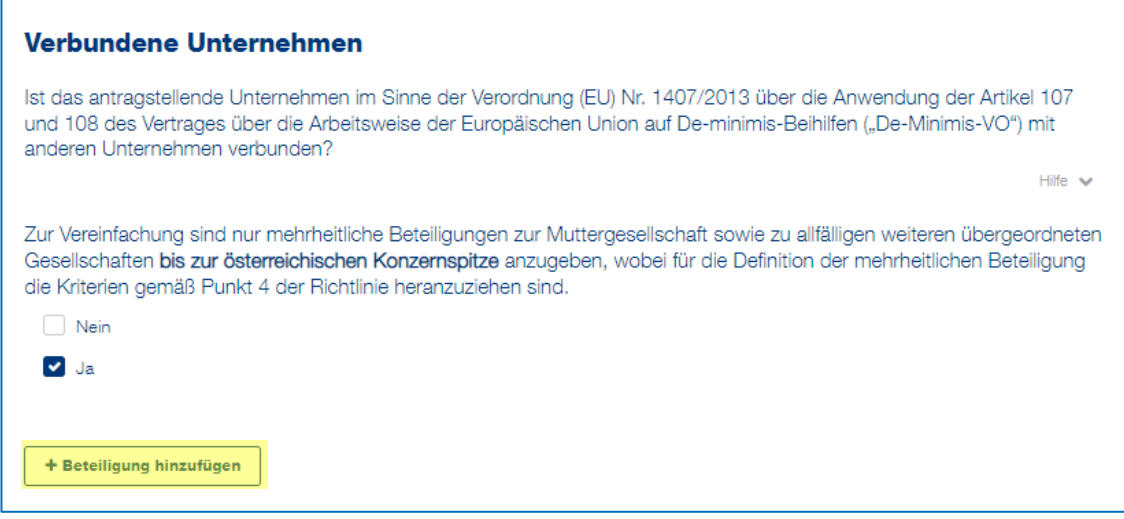

Bei verbundenen Unternehmen iSd "De-Minimis-VO" 1können die Beteiligungen per Klick auf "+Beteiligung" hinzufügen" eingegeben werden.

Bei dem Hinzufügen von verbundenen Unternehmen kann ausgewählt werden, ob das Unternehmen im Firmenbuch eingetragen ist oder ob es sich um einen Verein handelt. Dementsprechend ist entweder die Firmenbuchnummer bzw. bei einem Verein, die ZVR-Zahl, sowie die Beteiligung in % anzugeben.

*Bitte achten Sie auf das korrekte Format der Firmenbuchnummer (6 Ziffern + 1 Buchstabe) bzw. der ZVR-Zahl (10-stellige ZVR-Zahl, gegebenenfalls mit führenden Nullen).*

Bei jedem hinzugefügten Unternehmen ist anzugeben, ob es sich um die Konzernspitze handelt.

aws Energiekostenzuschuss II I Anleitung zur Antragstellung im Fördermanager I 09.11.2023 I Seite 5 1 gemäß der Definition der Verordnung (EU) Nr. 1407/2013 über die Anwendung der Artikel 107 und 108 des Vertrages über die Arbeitsweise der Europäischen Union auf De-minimis-Beihilfen. ("De-Minimis-VO") vom 18. Dezember 2013 in der jeweils geltenden Fassung.

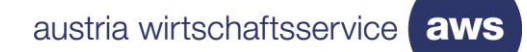

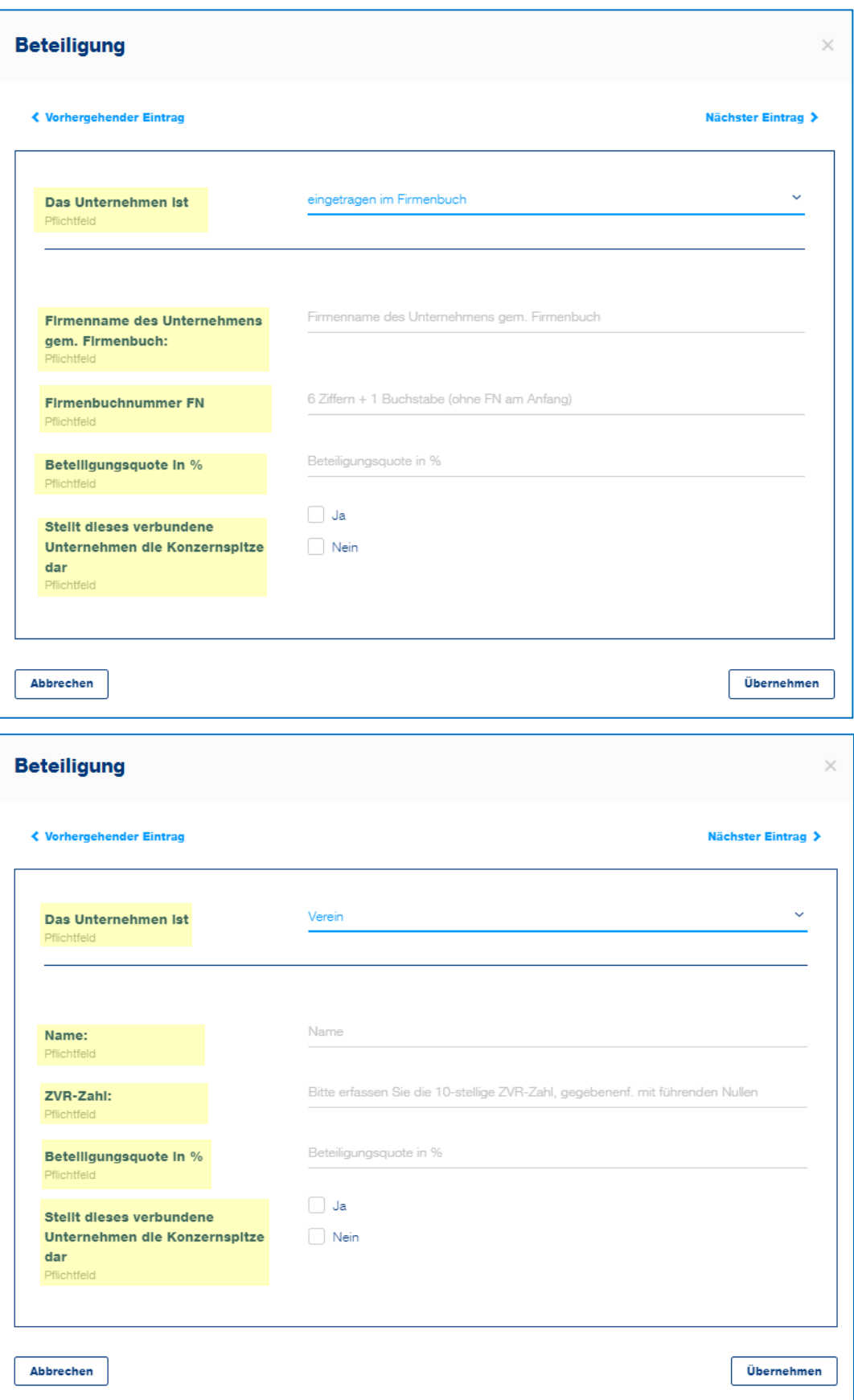

aws Energiekostenzuschuss II I Anleitung zur Antragstellung im Fördermanager I 09.11.2023 I Seite 6

### <span id="page-6-0"></span>**Abschnitt 2 – Vorhaben**

 $\mathbf{r}$ 

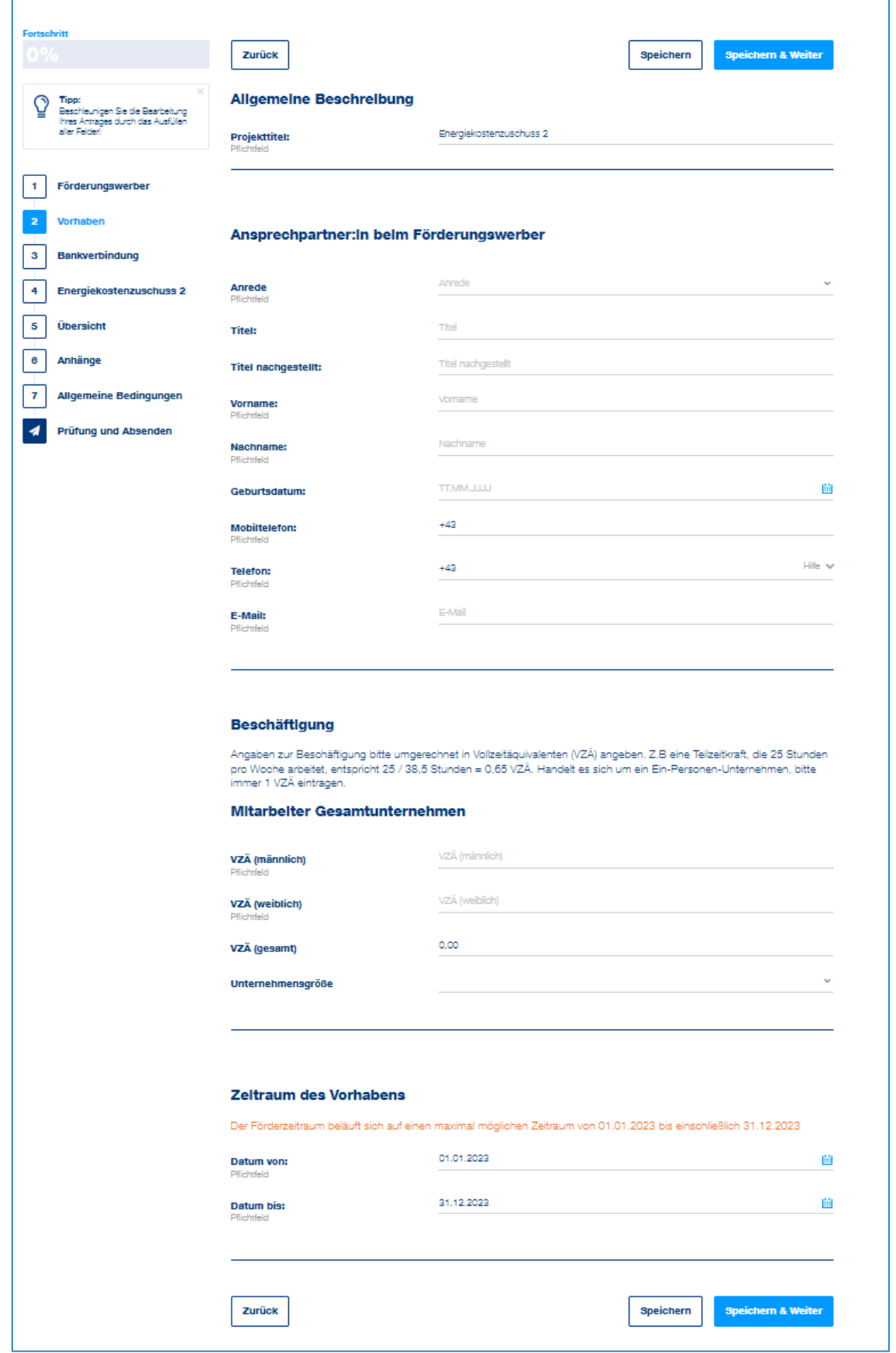

In diesem Abschnitt werden Angaben zum Ansprechpartner bzw. zur Ansprechpartnerin beim Förderwerber angegeben.

Die Anzahl der Vollzeitäquivalente an männlichen und weiblichen Mitarbeiter und Mitarbeiterinnen wird eingegeben. Daraus ermittelt sich automatisch die Unternehmensgröße (z.B. Kleinstunternehmen, Kleinunternehmen und weitere). Als Stichtag für die Anzahl der Vollzeitäquivalente gilt der Zeitpunkt der Antragstellung.

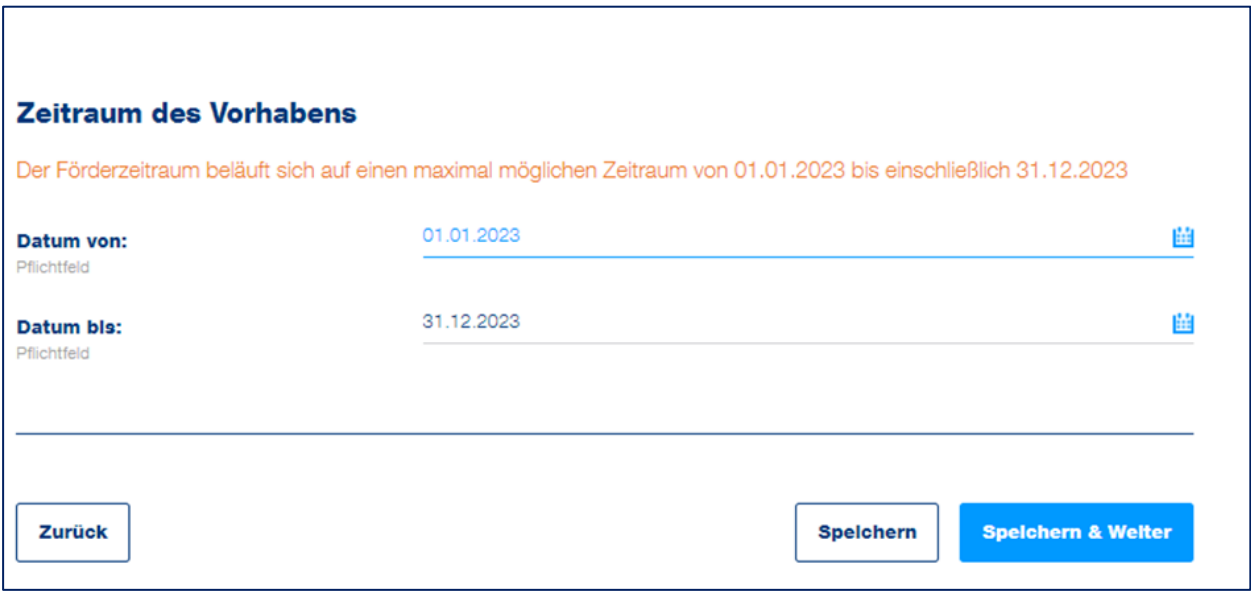

### <span id="page-8-0"></span>**Abschnitt 3 – Bankverbindung**

Erfassen Sie hier in diesem Schritt bitte Ihre Kontodaten. Das Feld "Kontoinhaber" ist gemäß der Eingabe bei der Voranmeldung befüllt.

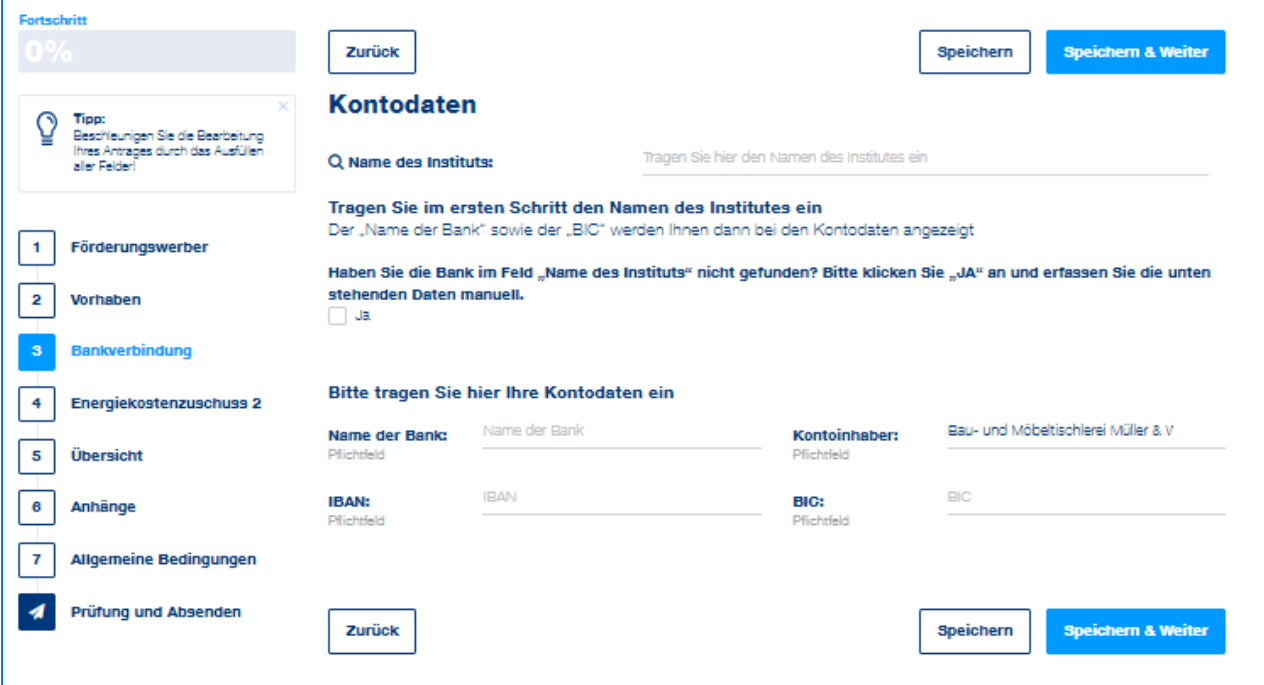

Geben Sie den Namen des Bankinstituts ein. Anschließend können Sie das zutreffende Institut aus der Liste auswählen.

Wenn das entsprechende Institut gefunden wurde, wird der Name der Bank und der BIC automatisch befüllt.

Wenn das entsprechende Institut nicht gefunden werden kann, klicken Sie bei dem Feld "Name des Instituts nicht gefunden" auf JA und füllen Sie die Felder "Name der Bank" und "BIC" manuell aus.

Geben Sie den IBAN ein und klicken Sie auf die Schaltfläche "Speichern & Weiter", um zum nächsten Abschnitt der Antragstellung zu gelangen.

### <span id="page-9-0"></span>**Abschnitt 4 – Energiekostenzuschuss 2**

Im ersten Schritt sind die zu fördernden Energiearten auszuwählen, eine Mehrfachauswahl ist möglich. Ebenso sind die Energie- Strom- und Treibstoffbeschaffungskosten gemäß letztverfügbarem Jahresabschluss anzugeben.

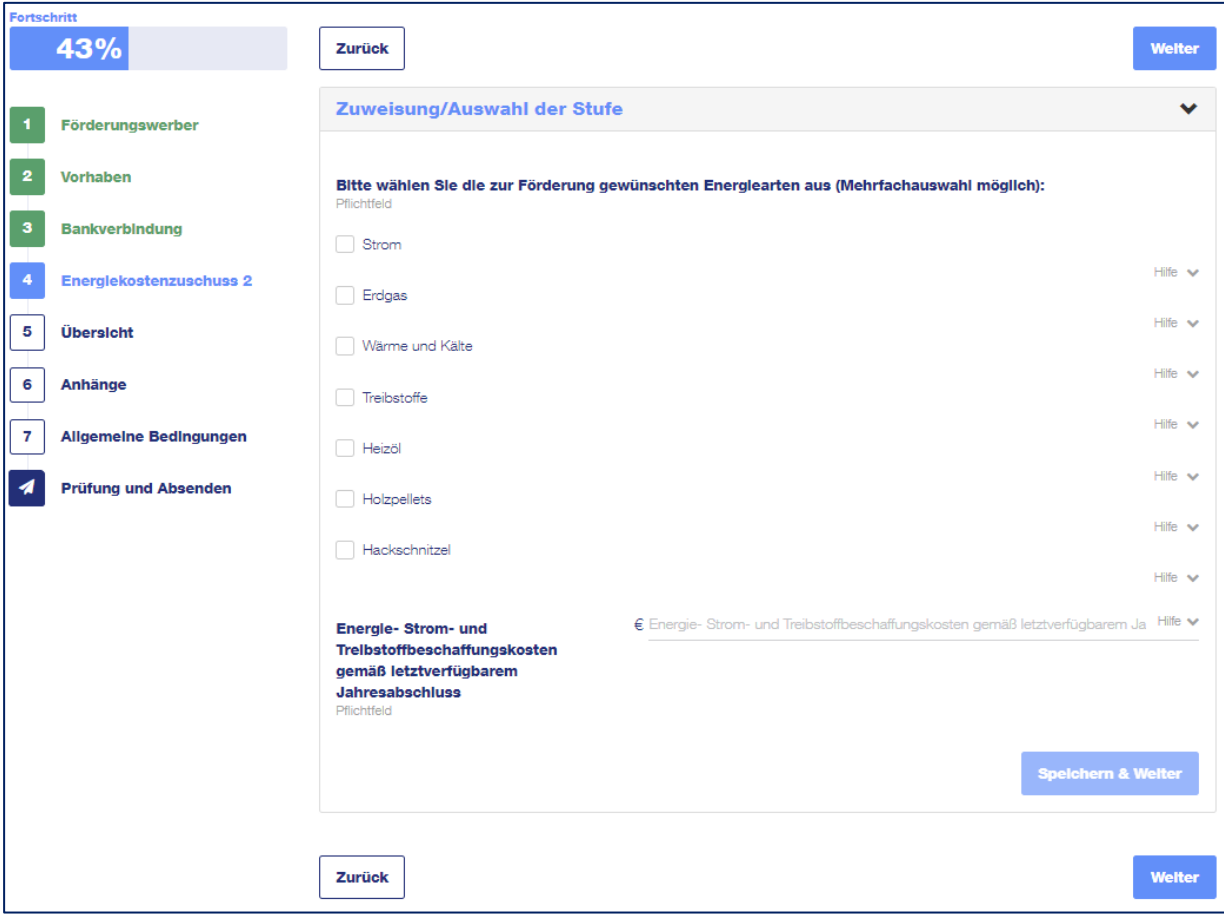

Werden nur die Energiearten Strom, Erdgas oder Wärme und Kälte ausgewählt und die Energiebeschaffungskosten betragen maximal EUR 80.000.000, so erscheint die Auswahlmöglichkeit zwischen der Basisstufe oder den Berechnungsstufen 2 bis 5.

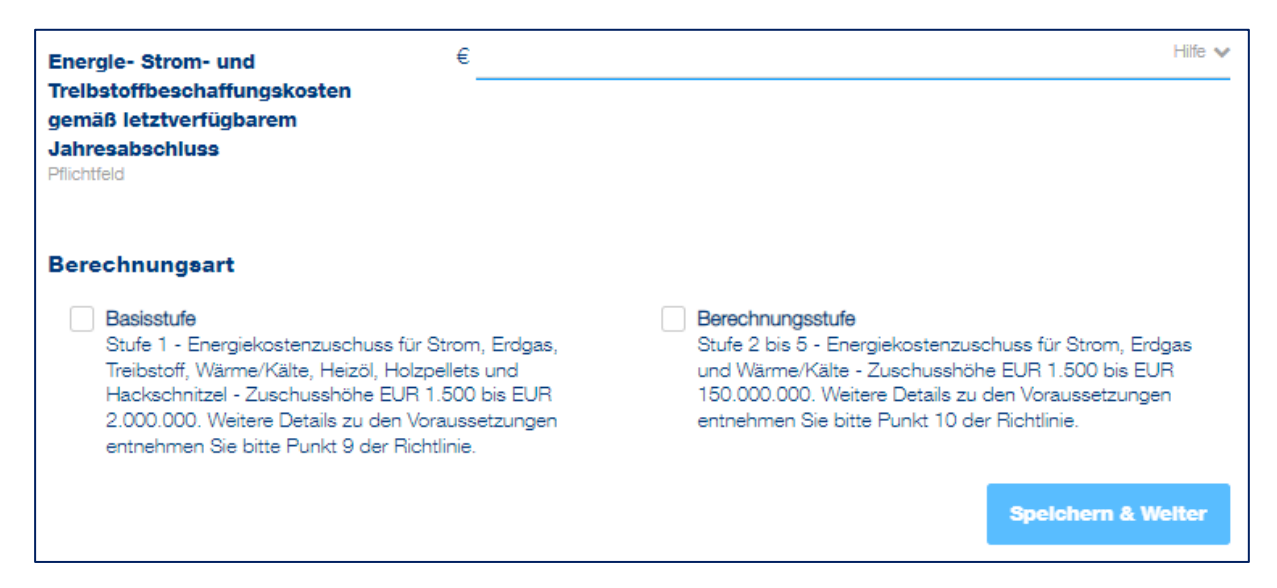

Wählen Sie die gewünschte Stufe aus und bestätigen Sie mit dem Button "Speichern & Weiter", um mit der Beantragung fortzufahren.

Wird bei den Energiearten Treibstoffe, Heizöl, Holzpellets oder Hackschnitzel ausgewählt und die Energiebeschaffungskosten betragen maximal EUR 80.000.000, so wird automatisch die Basisstufe für die Beantragung angezeigt.

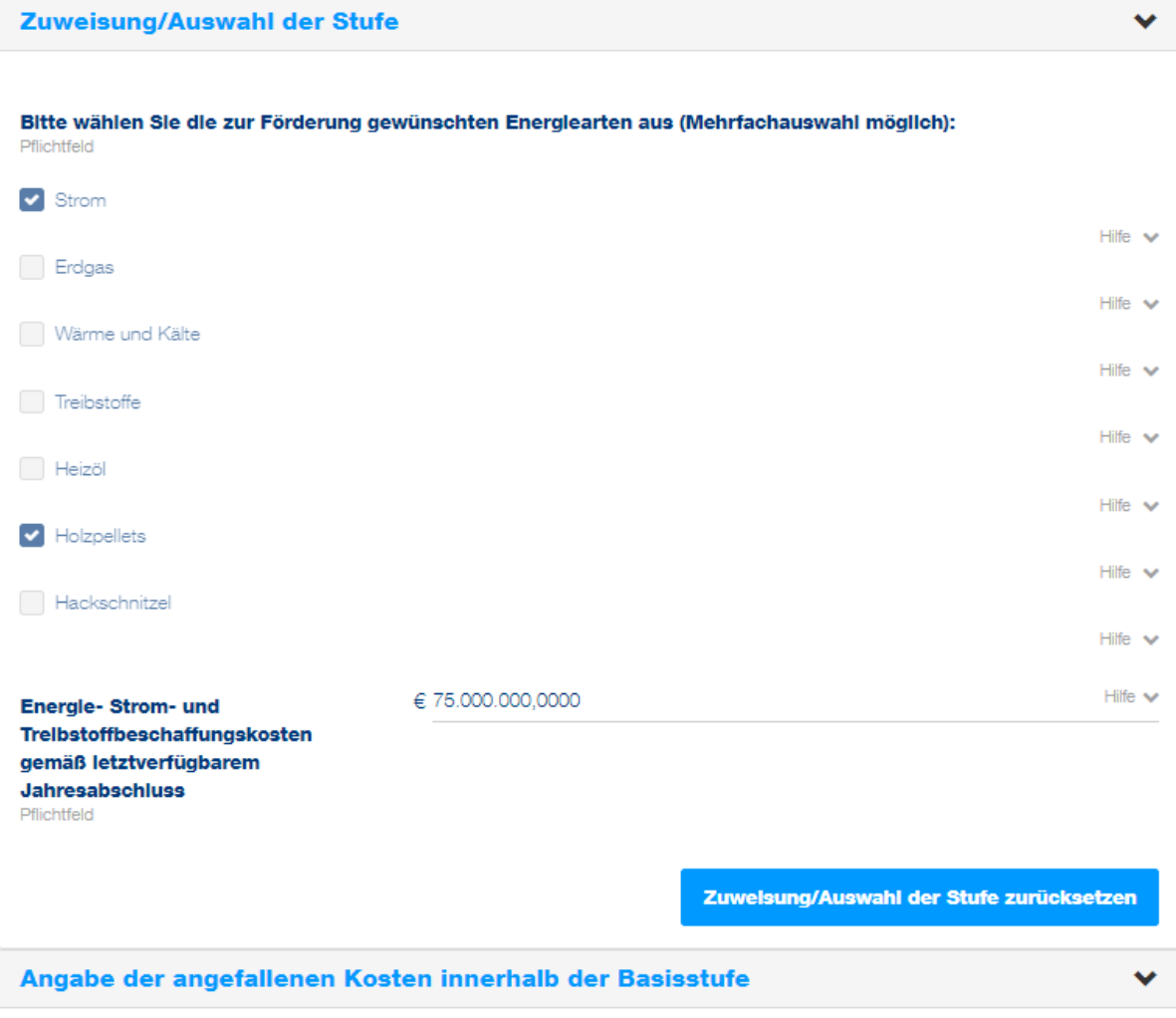

Wird bei den Energiearten Treibstoffe, Heizöl, Holzpellets oder Hackschnitzel ausgewählt und die Energiebeschaffungskosten übersteigen die Grenze von EUR 80.000.000, so können die Energiearten Treibstoffe, Heizöl, Holzpellets oder Hackschnitzel nicht gefördert werden.

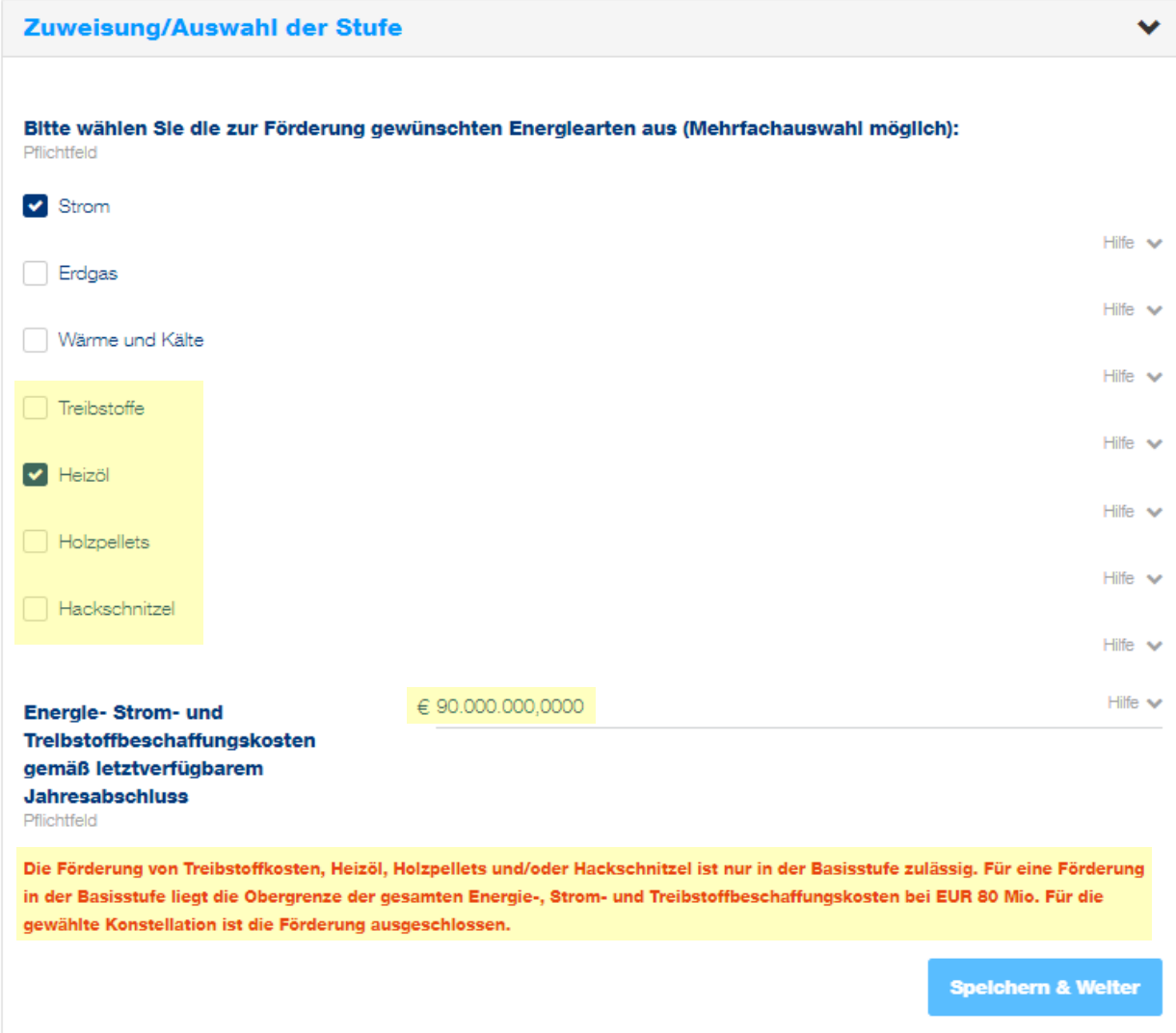

#### <span id="page-12-0"></span>**Basisstufe**

Für die Berechnung des Zuschusses sind im weiteren Schritt die angefallenen Kosten der vorab ausgewählten Energiearten sowie deren Verbrauch anzugeben.

Hierfür kann entweder die Berechnungshilfe als Excel Datei heruntergeladen werden, welche nach dem Ausfüllen über den Button "Excel Import" wieder hochgeladen wird. Die Excel Datei beinhaltet als Hilfestellung zum Ausfüllen eine Erläuterung auf dem ersten Tabellenblatt.

Alternativ können Sie statt der Verwendung der Excel Berechnungshilfe auch die Daten direkt im Fördermanager eingeben.

Für **Strom und Erdgas** sind folgende Angaben zu tätigen:

- Durchschnittsarbeitspreis im Förderungszeitraum in Euro/kWh
- Verbrauch im Förderungszeitraum in kWh
- Durchschnittsarbeitspreis im Jahr 2021 in Euro/kWh

Für die Berechnung der Zuschusshöhe von **Wärme und Kälte**:

- Wärme- und Kälteverbrauch im Förderungszeitraum in kWh
- Durchschnittsarbeitspreis im Förderungszeitraum in Euro/kWh
- Durchschnittsarbeitspreis im Jahr 2021 in Euro/kWh
- Energiemixanteil Strom / Erdgas / Heizöl / Holzpellets / Hackschnitzel in Prozent

Für die Berechnung der Zuschusshöhe von **Treibstoffen**:

- Treibstoffverbrauch im Förderungszeitraum in Liter
- Durchschnittsnettopreis (exkl. Ust und MöSt) im Förderzeitraum in Euro/Liter

Für die Berechnung der Zuschusshöhe von **Heizöl**:

- Heizölverbrauch im Förderungszeitraum in Liter
- Durchschnittsnettopreis im Förderungszeitraum in Euro/Liter
- Durchschnittsnettopreis im Jahr 2021 in Euro/Liter

Für die Berechnung der Zuschusshöhe von **Holzpellets**:

- Holzpelletsverbrauch im Förderungszeitraum in Tonnen
- Durchschnittsnettopreis im Förderungszeitraum in Euro/Tonne
- Durchschnittsnettopreis im Jahr 2021 in Euro/Tonne

Für die Berechnung der Zuschusshöhe von **Hackschnitzel**:

- Hackschnitzelverbrauch im Förderungszeitraum in Tonnen
- Durchschnittsnettopreis im Förderungszeitraum in Euro/ Tonne
- Durchschnittsnettopreis im Jahr 2021 in Euro/ Tonne

Angabe der angefallenen Kosten innerhalb der Basisstufe Q **Excel Import** Für eine Berechnungshilfe klicken Sie hier. Berechnung der Zuschusshöhe für Strom Hilfe  $\vee$ Stromverbrauch in Förderungsperiode 1 Stromverbrauch in Förderungsperiode 1: Zahl in KWh | Jänner 2023 - Juni 2023 Pflichtfeld € Durchschnittsarbeitspreis Strom in Förderungsperiode 1 Hilfe w Durchschnittsarbeitspreis Strom in Förderungsperiode 1: Zahl in Euro/kWh | Jänner 2023 - Juni 2023 Pflichtfeld Hilfe w € Durchschnittsarbeitspreis Strom 2021 **Durchschnittsarbeitspreis Strom** 2021: Zahl in Euro/KWh | Jänner 2021 - Dezember 2021 Pflichtfeld Hife  $\vee$ Zuschusshöhe Strom Berechnung der Zuschusshöhe für Holzpellets Hilfe v Holzpelletsverbrauch in Förderungsperiode 1 Holzpelletsverbrauch in Förderungsperiode 1: Zahl in Tonnen | Jänner 2023 - Juni 2023 Pflichtfeld Hilfe w € Durchschnittsnettopreis Holzpellets in Förderungsperiode 1 **Durchschnittsnettopreis** Holzpellets in Förderungsperiode 1: Zahl in Euro/Tonne | Jänner 2023 - Juni 2023 Pflichtfeld Hilfe w € Durchschnittsnettopreis Holzpellets 2021 **Durchschnittsnettopreis** Holzpellets 2021: Zahl in Euro/Tonne | Jänner 2021 - Dezember 2021 Pflichtfeld Hife v Zuschusshöhe Holzpellets **Speichern** 

Als Beispiel sind die Eingabefelder für die Energiearten Strom und Holzpellets dargestellt:

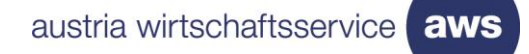

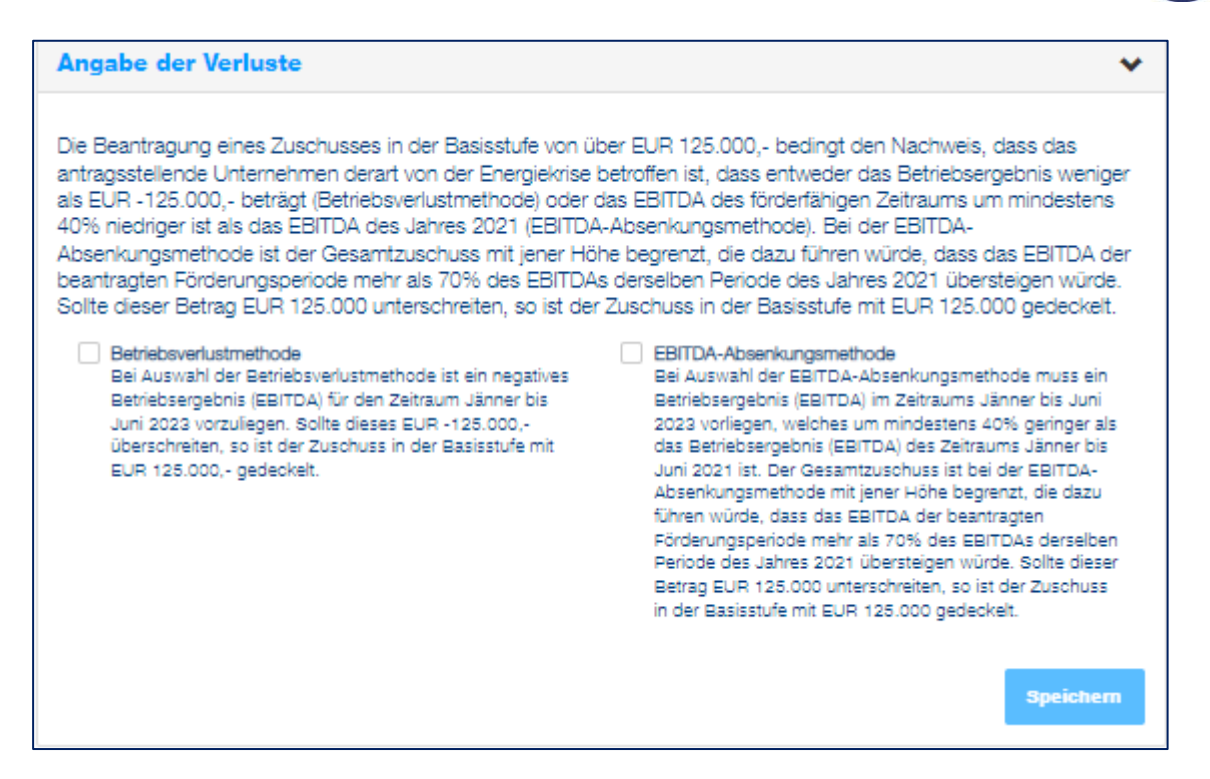

Beträgt der beantragte Zuschuss in der Basisstufe über EUR 125.000 so ist im weiteren Schritt die Berechnungsmethode für den Verlust auszuwählen. Zur Auswahl stehen die Betriebsverlustmethode oder die EBITDA-Absenkungsmethode.

**Achtung:** Aus technischen Gründen ist bei einer vorläufigen Zuschusshöhe von mehr als EUR 125.000.- immer eine Angabe zum Betriebsergebnis zu tätigen. Soll eine freiwillige Deckelung von EUR 125.000- zur Anwendung kommen, ist es zulässig die Betriebsverlustmethode auszuwählen und beim Betriebsergebnis EUR -1,00 einzutragen.

### **Betriebsverlustmethode**

Wird die Betriebsverlustmethode ausgewählt, so ist in das Feld eine negative Zahl einzutragen.

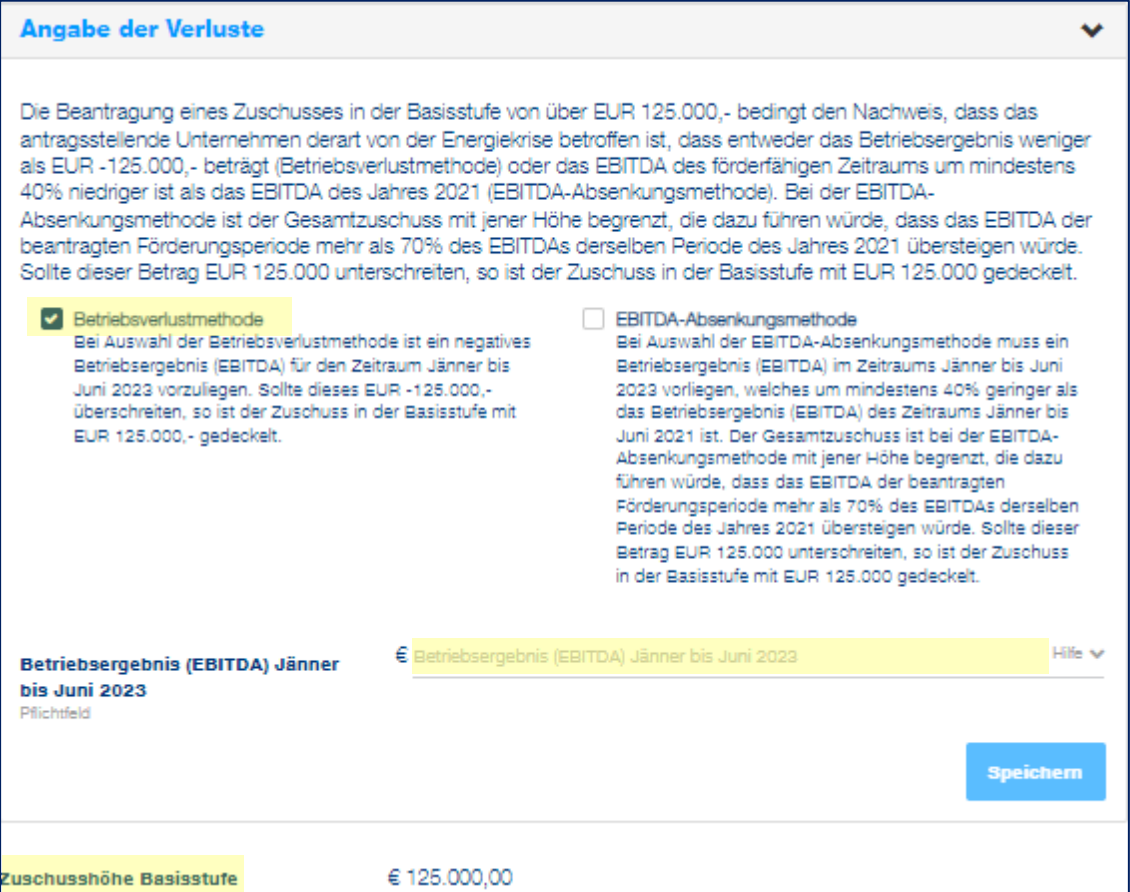

Die Zuschusshöhe der Basisstufe wird automatisch generiert.

#### **EBITDA-Absenkungsmethode**

Wird die EBITDA-Absenkungsmethode ausgewählt, so ist Betriebsergebnis (EBITDA) für den Zeitraum Jänner bis Juni 2021 und Jänner bis Juni 2023 zu hinterlegen.

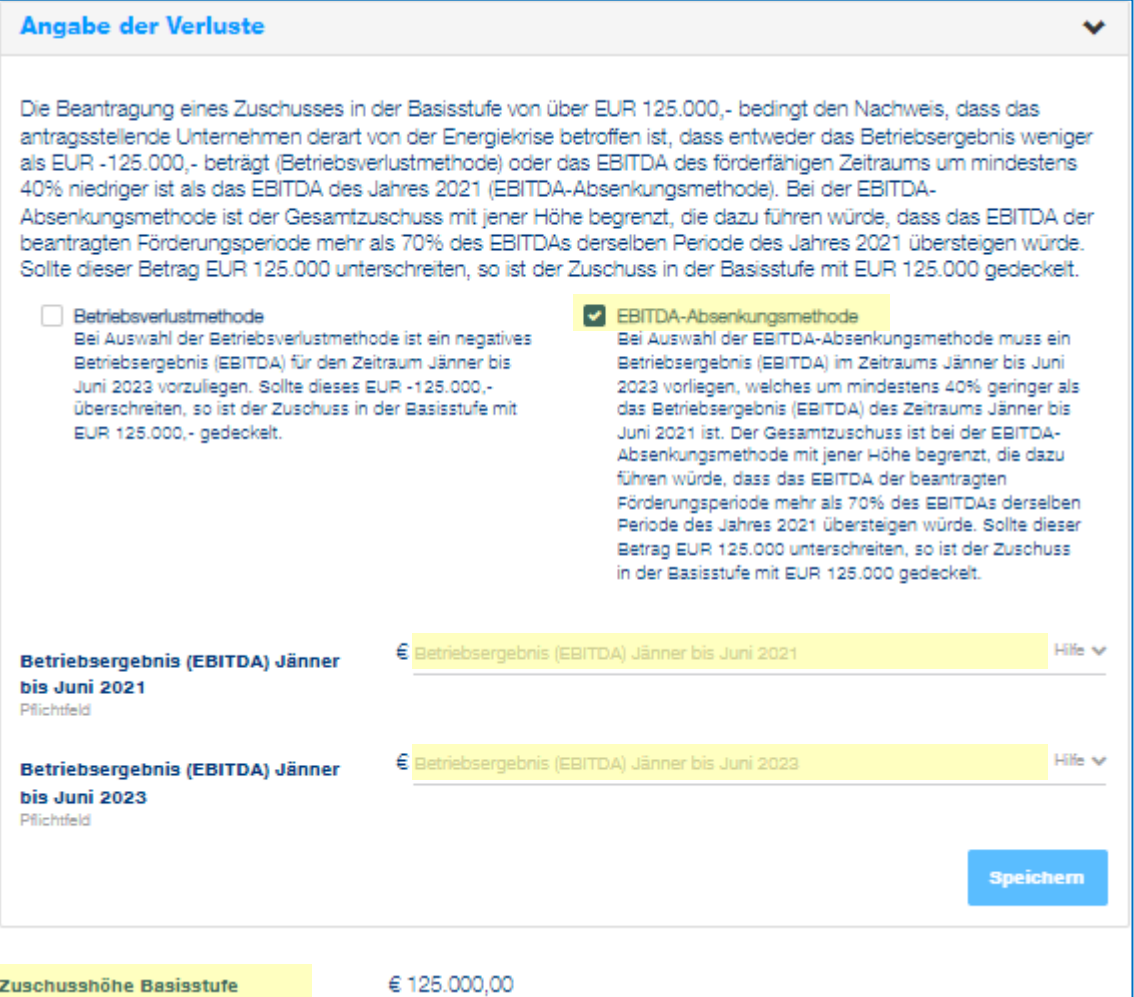

Die Zuschusshöhe der Basisstufe wird automatisch generiert.

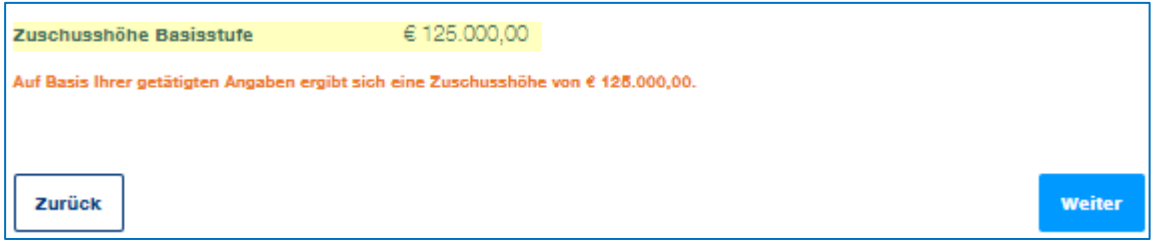

Klicken Sie auf "Weiter", um zur [Übersicht](#page-32-0) zu kommen.

#### **Berechnungsstufen**

In der Berechnungsstufe sind Mehrkosten für Strom, Erdgas und Wärme und Kälte förderungsfähig. Die Energie-, Strom- und Treibstoffbeschaffungskosten gemäß dem letztverfügbaren Jahresumsatz sind anzugeben.

Zusätzliche Informationen zu Kriterien der Berechnungsstufe 2 sind in den Hilfetexten zu finden. Eine vollumfassende Beschreibung entnehmen Sie bitte der [Richtlinie.](https://www.aws.at/fileadmin/user_upload/Content.Node/media/richtlinien/ab_20221121_Energiekostenzuschuss_RL.pdf)

Im ersten Schritt ist Berechnungsmethode für den Verlust auszuwählen. Zur Auswahl stehen die Betriebsverlustmethode oder die EBITDA-Absenkungsmethode.

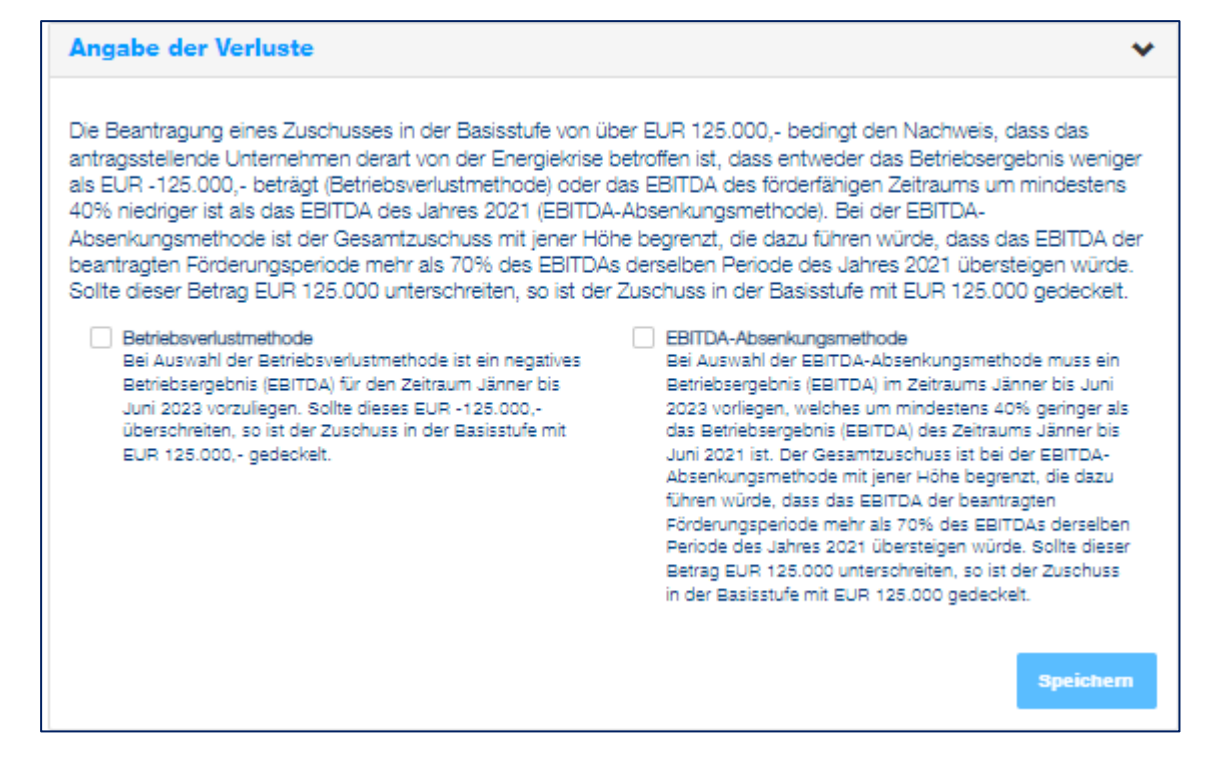

#### **Betriebsverlustmethode**

Wird die Betriebsverlustmethode ausgewählt, so ist in das Feld eine negative Zahl einzutragen

Wird wie im Beispiel ein Betriebsverlust von € 4.000.000 ausgewiesen, so wird automatisch die maximal mögliche Zuschusssumme darunter angezeigt.

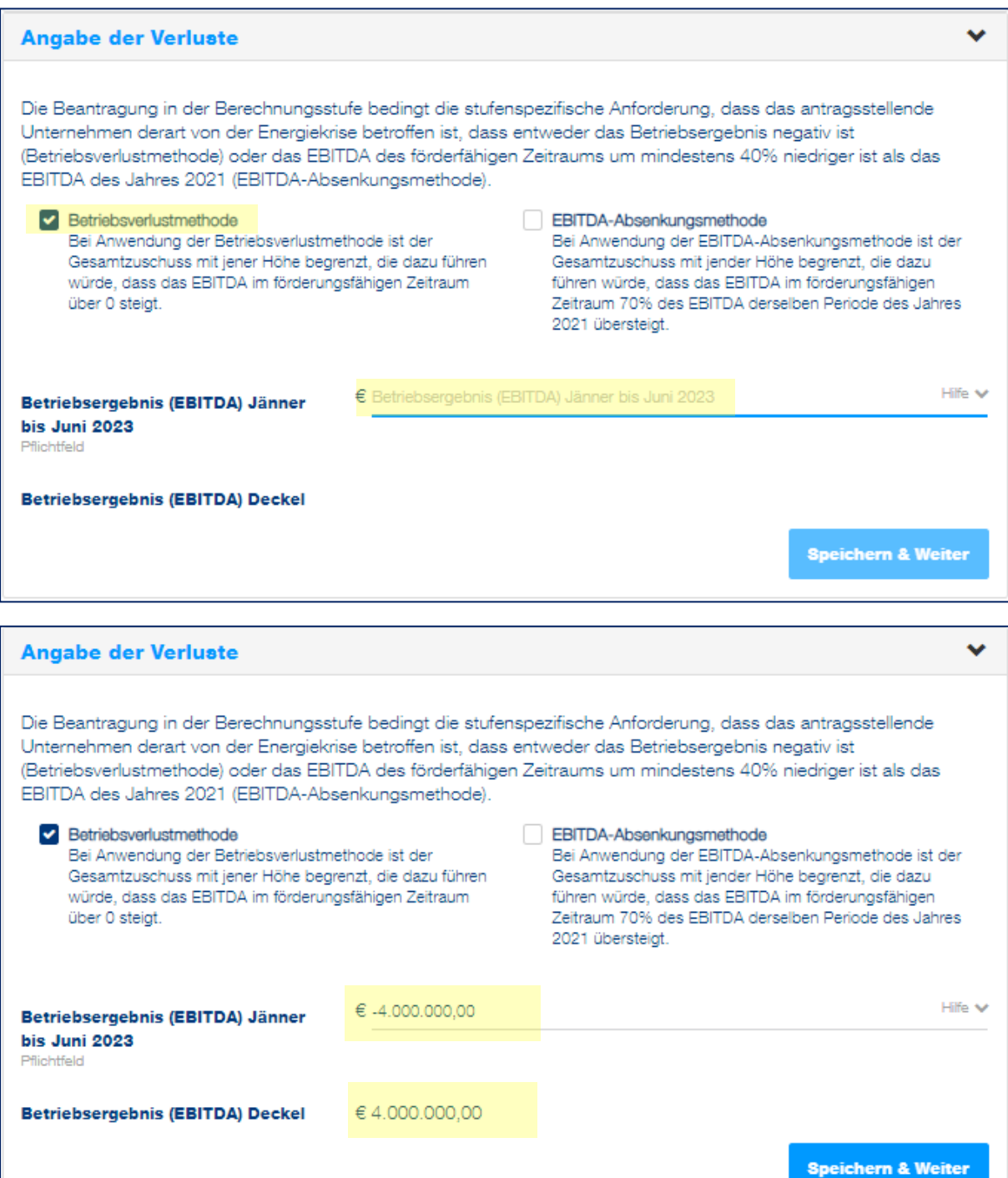

Mit dem Klick auf "Speichern & Weiter" fahren Sie mit der Eingabe der Energiekosten fort.

### **EBITDA-Absenkungsmethode**

Wird die EBITDA-Absenkungsmethode ausgewählt, so ist Betriebsergebnis (EBITDA) für den Zeitraum Jänner bis Juni 2021 und Jänner bis Juni 2023 zu hinterlegen.

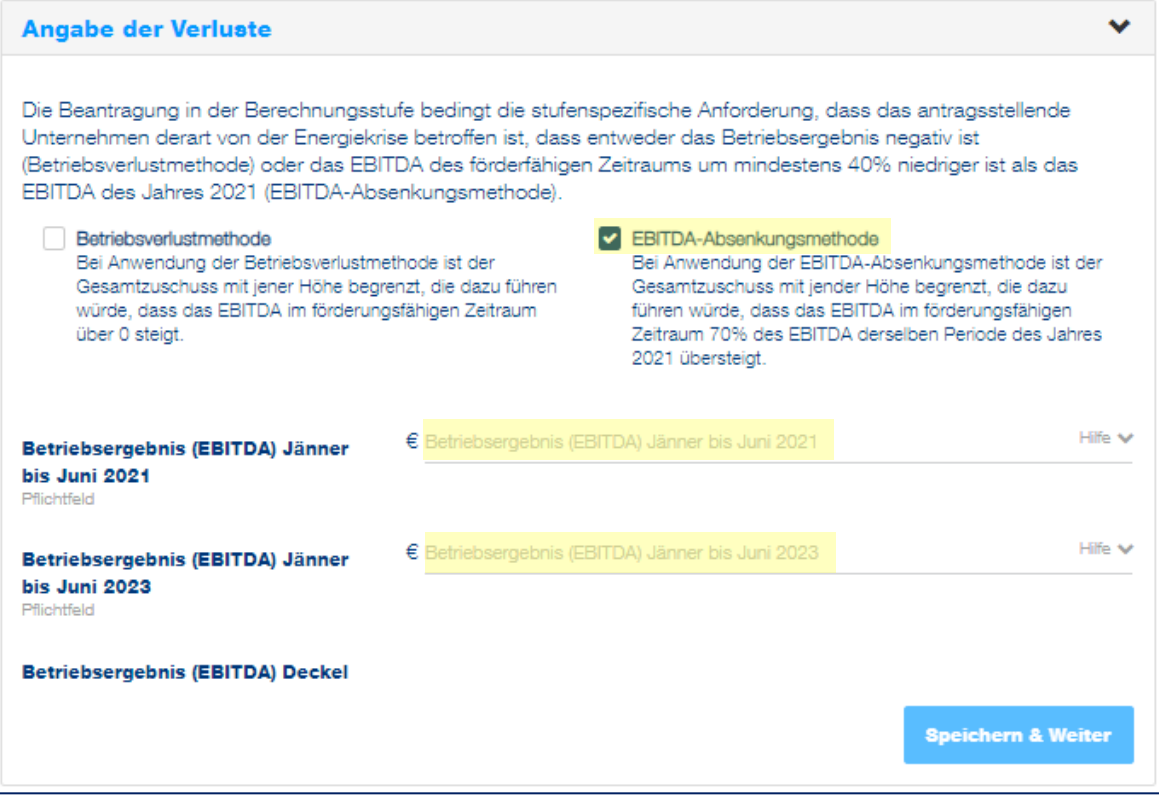

Mit der Eingabe des Betriebsergebnis (EBITDA) für den Zeitraum Jänner bis Juni 2021 und Jänner bis Juni 2023 wird automatisch die maximal mögliche Zuschusssumme darunter angezeigt.

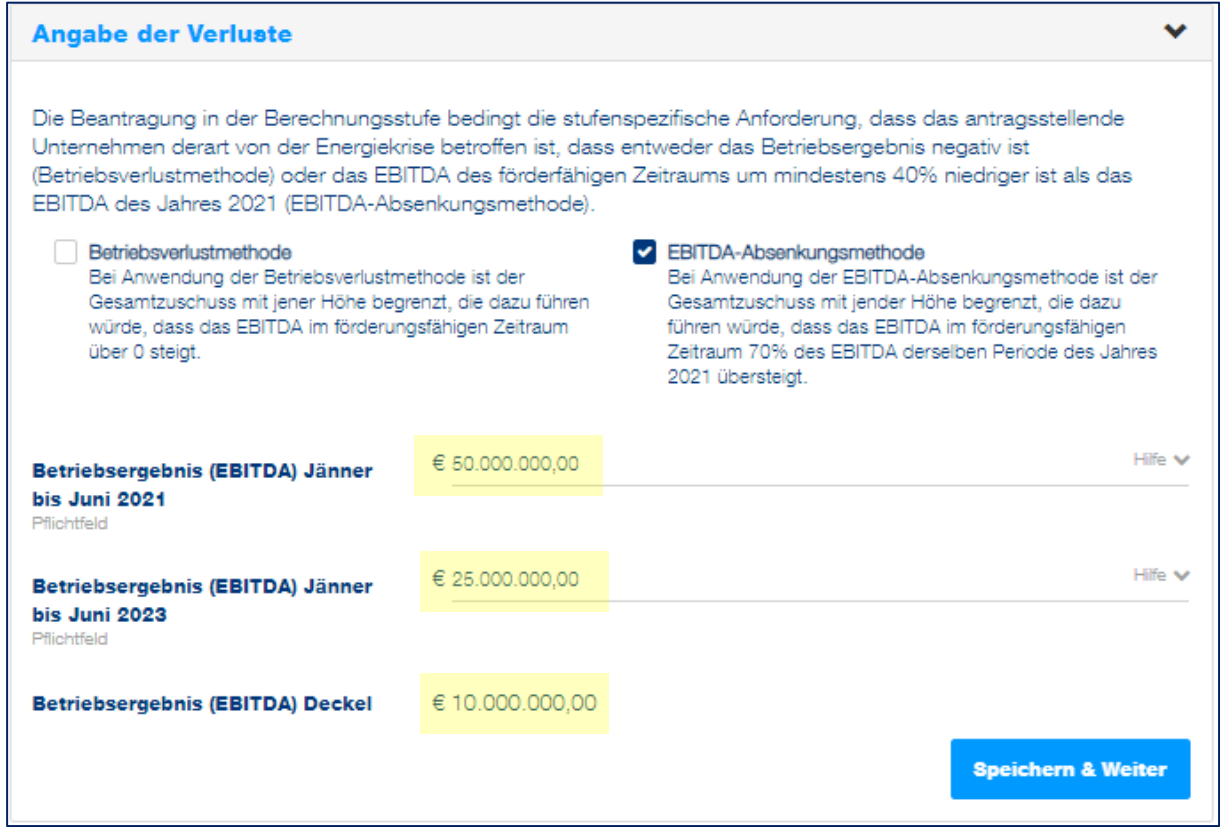

Mit dem Klick auf "Speichern & Weiter" fahren Sie mit der Eingabe der angefallenen Energiekosten fort.

Für die Berechnung des Zuschusses sind im weiteren Schritt die angefallenen Kosten der vorab ausgewählten Energiearten sowie deren Verbrauch anzugeben.

Hierfür kann entweder die Berechnungshilfe als Excel Datei heruntergeladen werden, welche nach dem Ausfüllen über den Button "Excel Import" wieder hochgeladen wird. Die Excel Datei beinhaltet als Hilfestellung zum Ausfüllen eine Erläuterung auf dem ersten Tabellenblatt.

Alternativ können Sie statt der Verwendung der Excel Berechnungshilfe auch die Daten direkt im Fördermanager eingeben.

Für **Strom und Erdgas** sind folgende Angaben zu tätigen:

- Durchschnittsarbeitspreis im Förderungszeitraum in Euro/kWh
- Verbrauch im Förderungszeitraum in kWh
- Durchschnittsarbeitspreis im Jahr 2021 in Euro/kWh

Für die Berechnung der Zuschusshöhe von **Wärme und Kälte**:

- Wärme- und Kälteverbrauch im Förderungszeitraum in kWh
- Durchschnittsarbeitspreis im Förderungszeitraum in Euro/kWh
- Durchschnittsarbeitspreis im Jahr 2021 in Euro/kWh
- Energiemixanteil Strom / Erdgas / Heizöl / Holzpellets / Hackschnitzel in Prozent

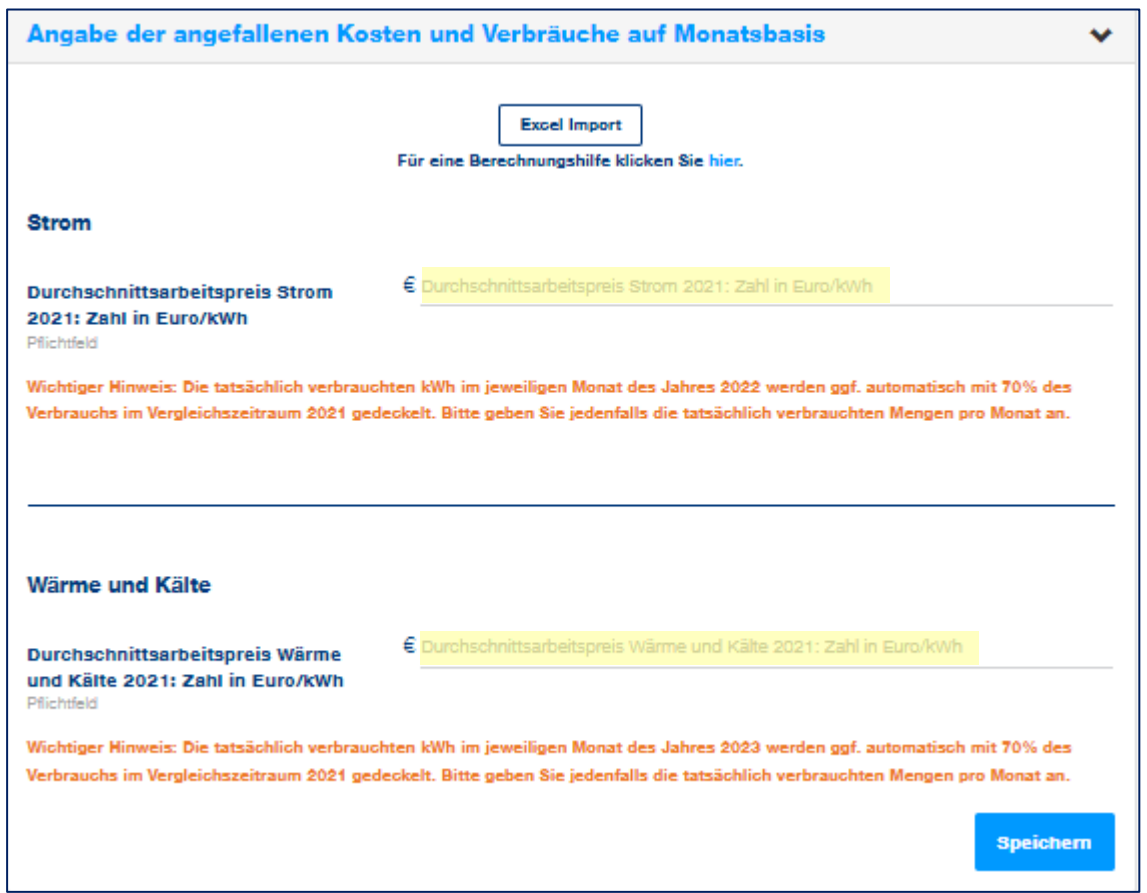

#### **Angabe der angefallenen Kosten und Verbräuche auf Monatsbasis**

In diesem Schritt werden die angefallenen Kosten und Verbräuche für die ausgewählten Energiearten auf **Monatsbasis** angegeben. Der Durchschnittsarbeitspreis für Strom und Erdgas für das Jahr 2021 ist in Euro pro kWh anzugeben.

Hierfür kann die Berechnungshilfe als Excel Datei heruntergeladen, befüllt und über den Button "Excel Import" wieder hochgeladen werden. Alternativ können diese Daten direkt im Fördermanager eingegeben werden.

Die tatsächlich verbrauchten kWh im jeweiligen Monat des Jahres 2022 werden ggf. automatisch mit 70% des Verbrauchs im Vergleichszeitraum 2021 gedeckelt. Bitte geben Sie jedenfalls die tatsächlich verbrauchten Mengen pro Monat an.

Wird die Excel-Datei nicht verwendet, sondern die Daten für Kosten und Verbräuche direkt im Fördermanager eingegeben, gelangt man zur nachfolgenden Ansicht.

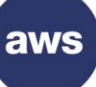

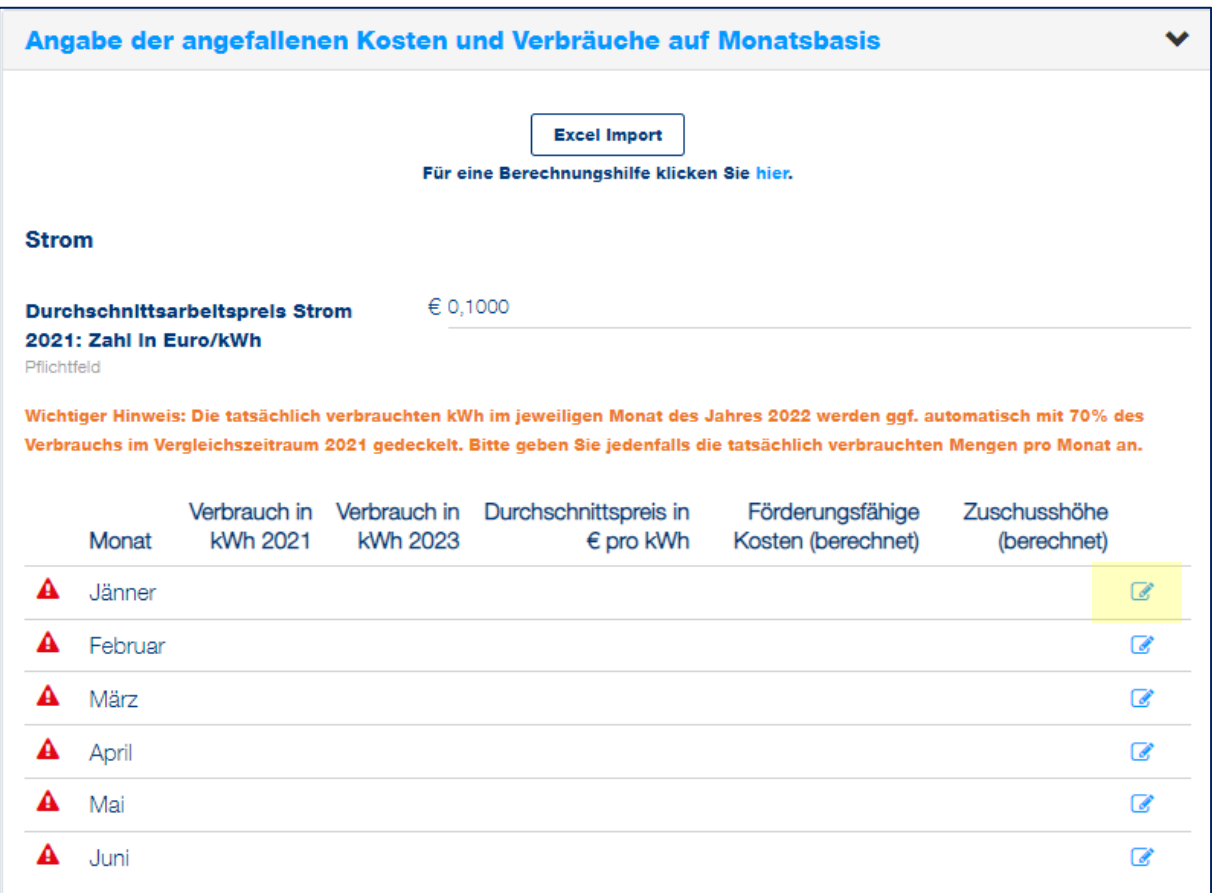

Per Klick auf das gelb markierte Symbol öffnet sich die Ansicht für den jeweiligen Monat des förderfähigen Zeitraumes (Jänner bis Juni 2022).

Der Stromverbrauch in kWh für 2021 bezieht sich auf die tatsächlich verbrauchten Kilowattstunden im jeweiligen Monat.

Die Deckelung des förderfähigen Verbrauchs mit 70 % im Vergleich zum Vorjahr wird gegebenenfalls automatisch berücksichtigt.

Der Durchschnittspreis pro Kilowattstunde bezieht sich auf den jeweiligen Monat.

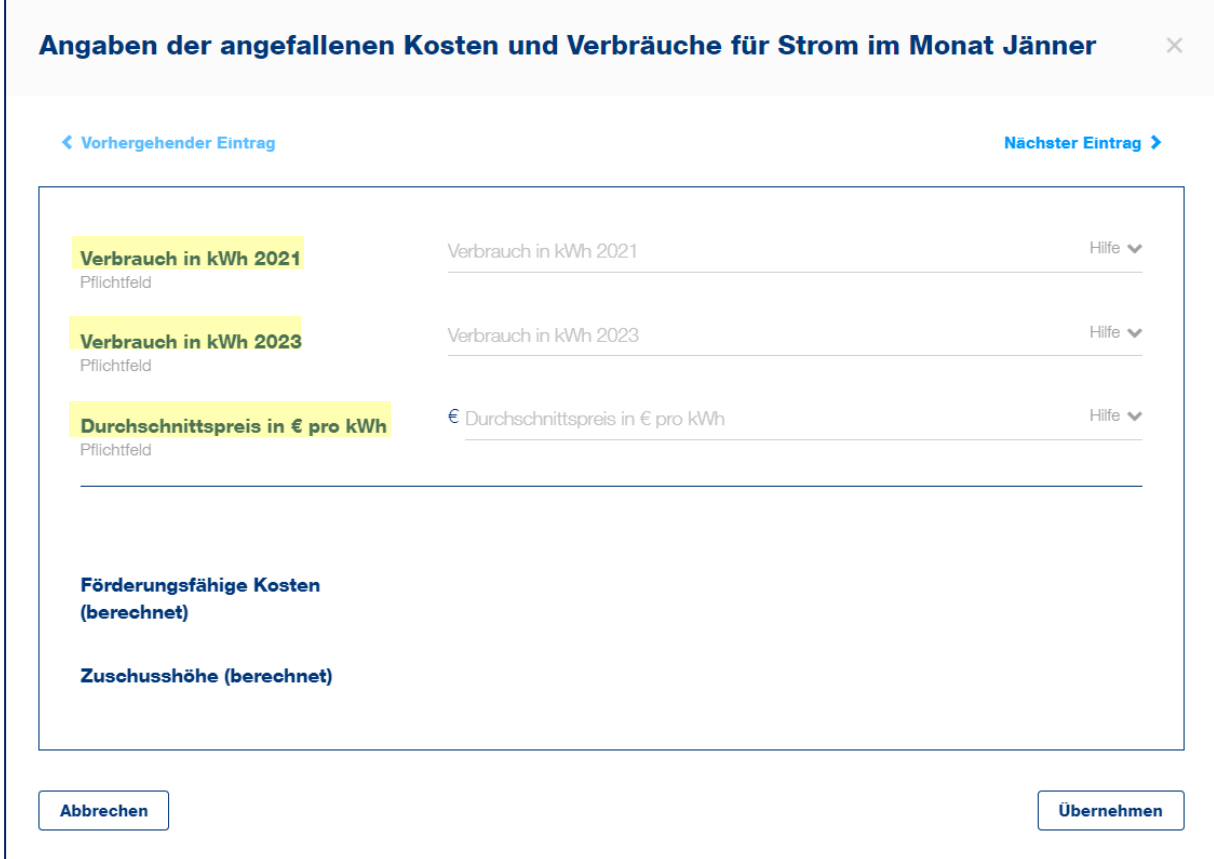

Für jedes Monat ist der Verbrauch in kWh für das Vergleichsjahr 2021 und den Förderungszeitraum 2023 zu hinterlegen. Der Durchschnittspreis pro kWh bezieht sich auf den Förderungszeitraum.

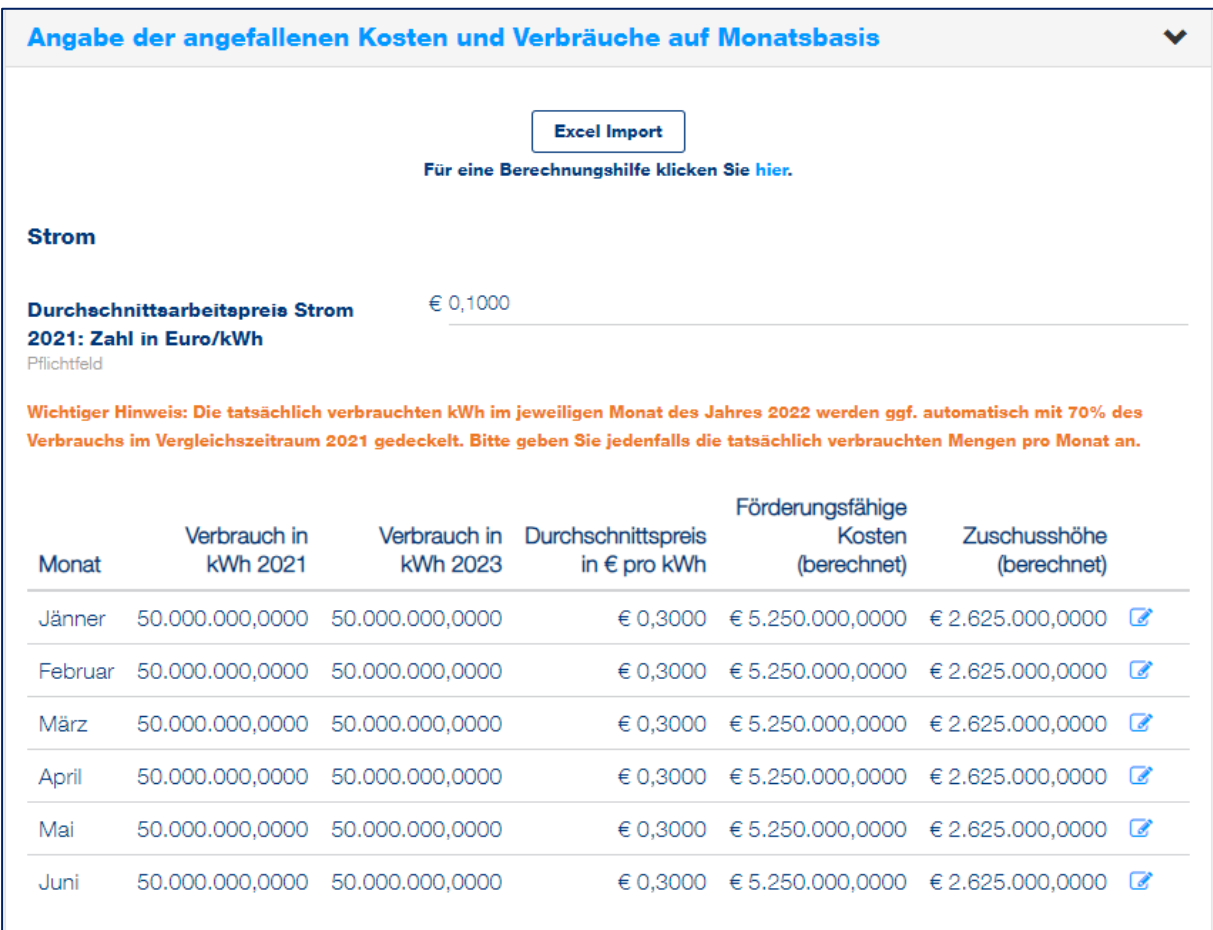

Im weiteren Schritt müssen Sie die Berechnungsstufe auswählen.

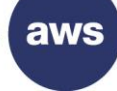

#### Auf Basis der errechneten Zuschusshöhe haben Sie folgende Option(en): Weiter mit Stufe 3 Weiter mit Stufe 5 V Weiter mit Stufe 2 **Weiter mit Stufe 2**<br>
In Berechnungsstufe (Stufe 2)<br>
beträgt der mögliche Zuschuss beträgt der mögliche Zuschuss mindestens EUR 4.000.000,- und<br>
maximal EUR 4.000.000,-. maximal EUR 4.000.000,-. maximal EUR 4.000.000,-.<br> mindestens EUR 4.000.000,- und Die Stufe 5 erfordert zusätzliche Weitere Details zu den Die Stufe 3 erfordert zusätzliche Informationen zur Energieintensität, Voraussetzungen entnehmen Sie Informationen zum Betriebsverlust. bitte Punkt 10.1 der Richtlinie. sowie zum Betriebsverlust. Weitere Details zu den Weitere Details zu den Voraussetzungen entnehmen Sie Voraussetzungen entnehmen Sie bitte Punkt 10.4 der Richtlinie. bitte Punkt 10.2 der Richtlinie. Um in Stufe 4 zu gelangen fahren Sie bitte hier mit Stufe 3 fort. **Speichern** € 4.000.000.00 Zuschusshöhe Berechnungsstufe (Stufe 2)

Anhand der getätigten Angaben besteht die Möglichkeit zwischen den Stufen 2 bis 5 zu wählen. Sofern Sie die Beantragung mit der Stufe 2 durchführen wollen, müssen Sie die Stufe 2 auswählen.

Die genauen Voraussetzungen für die Stufe 2 entnehmen Sie bitte der [Richtlinie.](https://www.aws.at/ekz-downloads)

Wird Stufe 2 ausgewählt, sind keine weiteren Informationen zur Energieintensität bzw. zum Betriebsverlust notwendig. In diesem Fall wird Ihnen die Zuschusshöhe direkt darunter ange-zeigt. Klicken Sie auf "Weiter", um zur [Übersicht](#page-32-0) zu kommen.

### **Berechnungsstufe 2**

### **Berechnungsstufe 3 und 4**

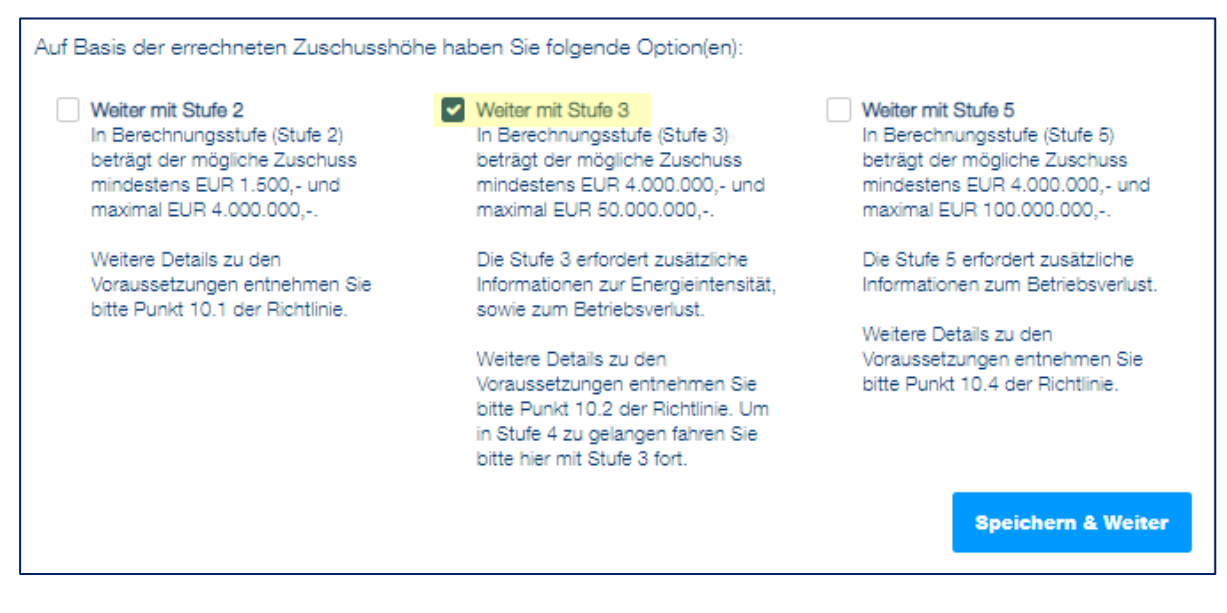

Anhand der getätigten Angaben besteht die Möglichkeit zwischen den Stufen 2 bis 5 zu wählen. Sofern Sie die Beantragung mit der Stufe 3 oder 4 durchführen wollen, müssen Sie die Stufe 3 auswählen.

Die genauen Voraussetzungen für die Stufe 3 und 4 entnehmen Sie bitte der [Richtlinie.](https://www.aws.at/ekz-downloads)

### **Ermittlung der Energieintensität anhand der Daten aus dem Jahr 2022 (Auswahl "Ja")**

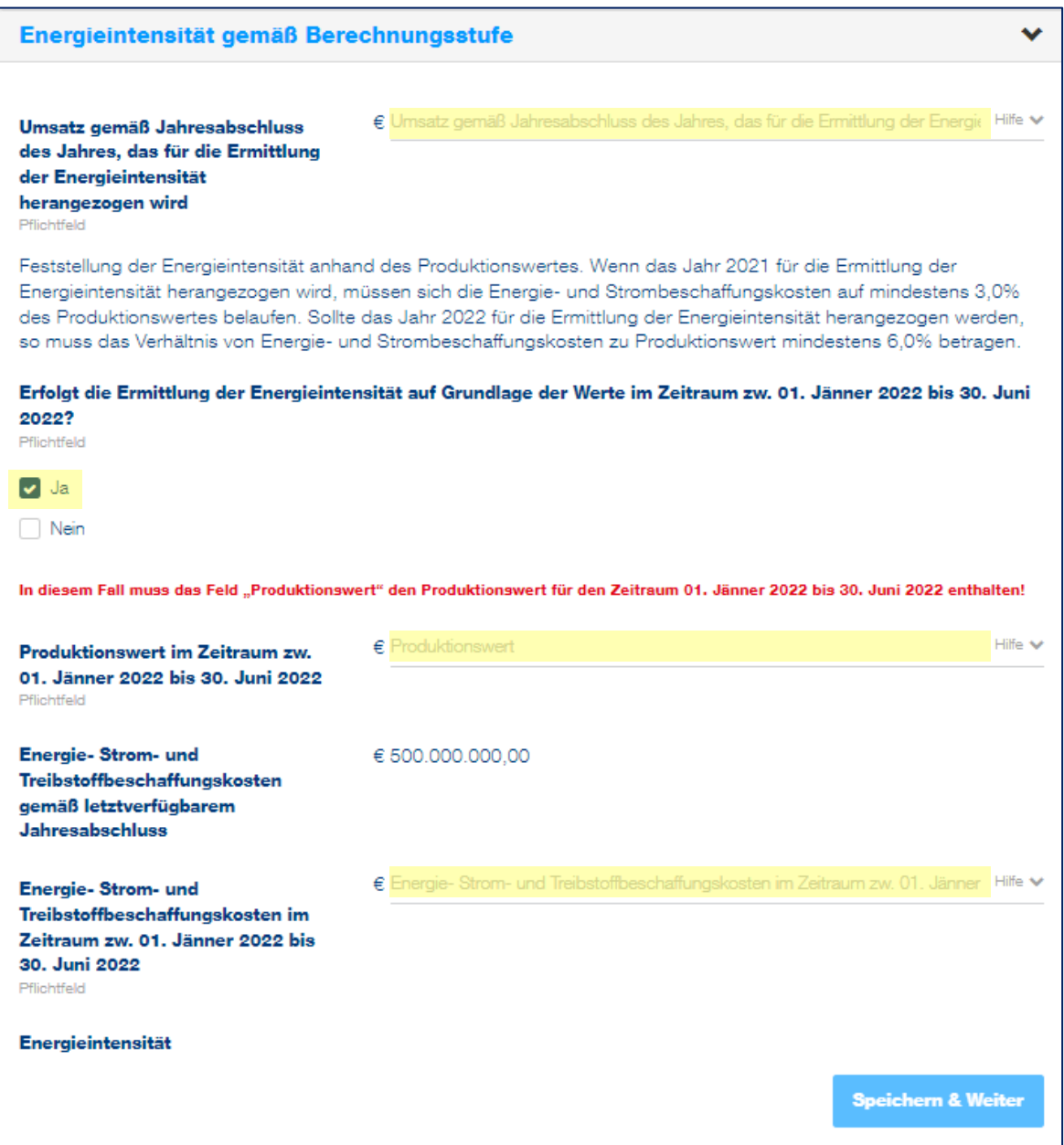

Bei den Berechnungsstufen 3 und 4 sind die Daten bezüglich Energie-, Strom- und Treibstoffbeschaffungskosten gemäß dem letztverfügbaren Jahresumsatz anzugeben. Zudem ist der letztgültige Jahresumsatz, der Produktionswert und Energie- und Strombeschaffungskosten erforderlich. Aus diesen Angaben wird die Energieintensität automatisch ermittelt.

### **Ermittlung der Energieintensität anhand der Daten aus dem Jahr 2022 (Auswahl "Nein")**

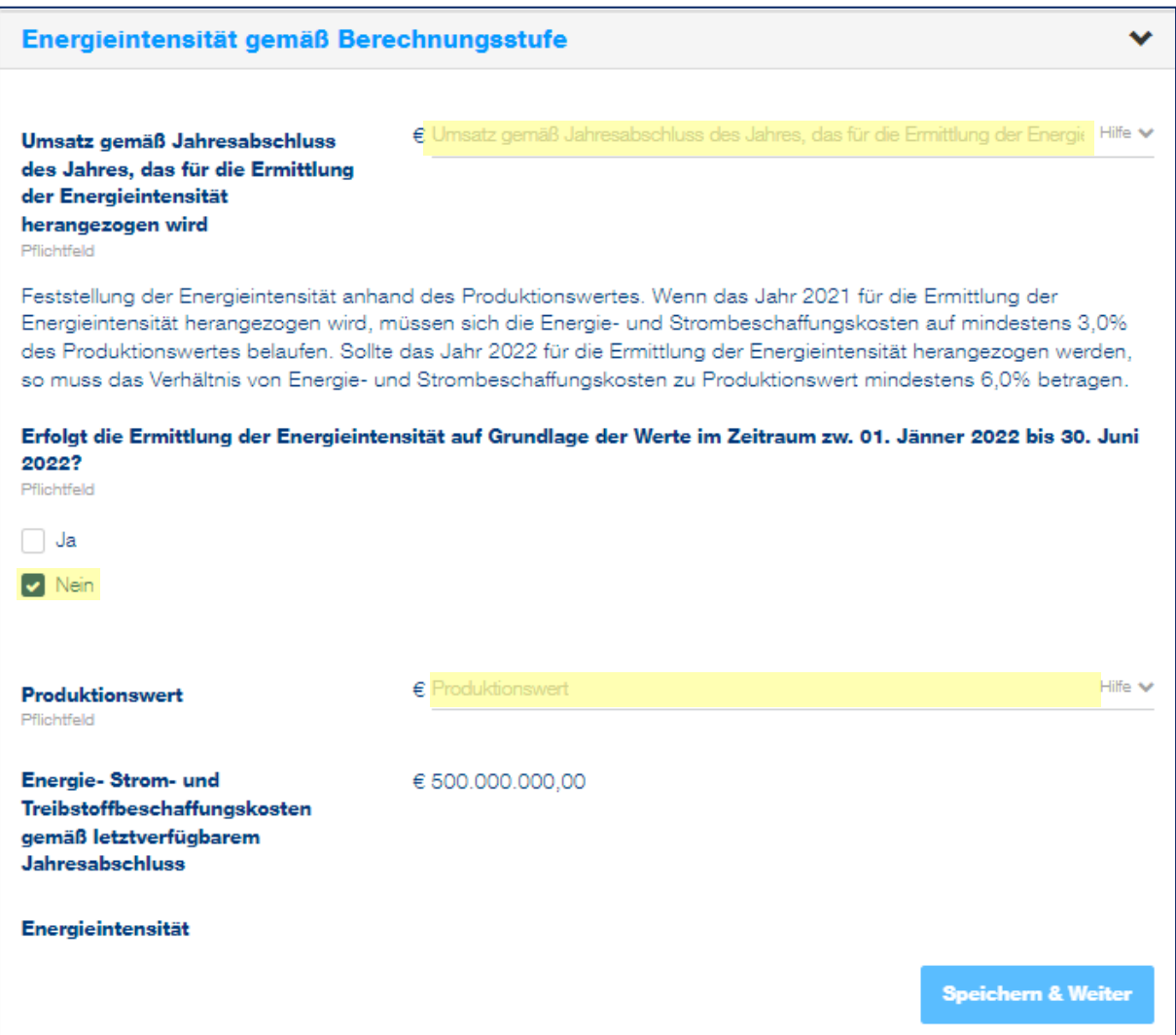

Bei den Berechnungsstufen 3 und 4 sind die Daten bezüglich Energie-, Strom- und Treibstoffbeschaffungskosten gemäß dem letztverfügbaren Jahresumsatz sowie der Produktionswert anzugeben. Aus diesen Angaben wird die Energieintensität automatisch ermittelt.

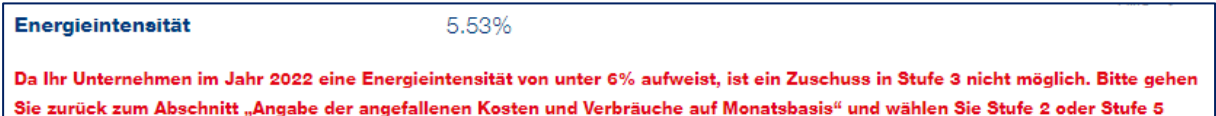

Sofern die Energieintensität unter 6 % liegt, ist eine Beantragung in den Stufen 3 und 4 nicht möglich.

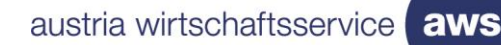

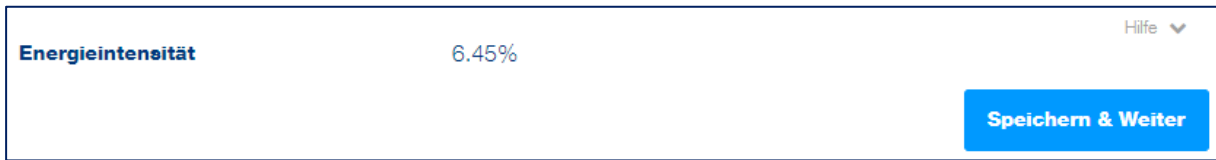

Wurden alle Angaben getätigt und die Energieintensität ist größer oder gleich 6 %, klicken Sie auf "Speichern & Weiter", um mit der Beantragung fortzufahren.

Werden die Voraussetzungen gemäß Richtlinie für die Berechnungsstufe 3 erfüllt, so werden nachstehende Daten angezeigt:

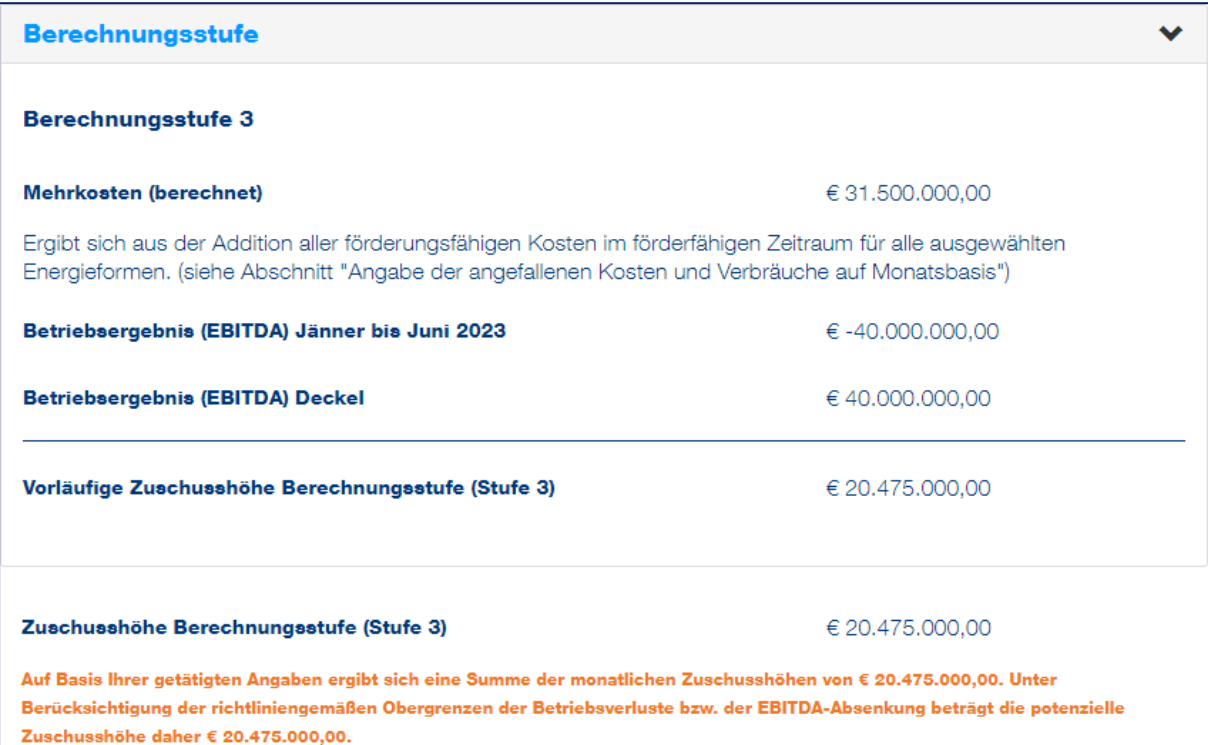

Werden die Voraussetzungen gemäß Richtlinie für die Berechnungsstufe 4 erfüllt, so generiert sich nachstehende Ansicht:

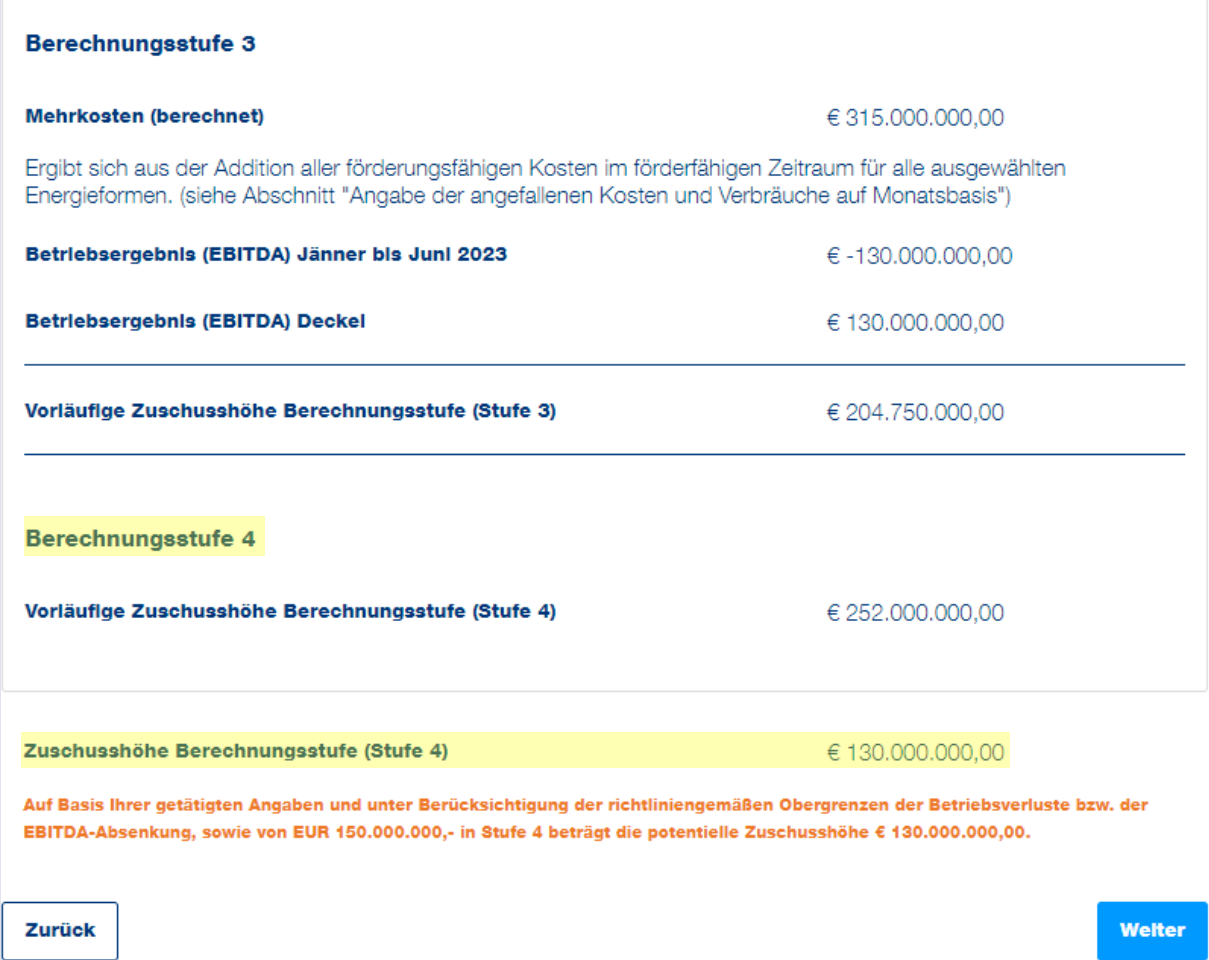

Damit die Stufe 4 angezeigt wird, muss das Unternehmen einem besonders betroffenen Sektor angehören (siehe hierzu Beilage 2 der Richtline).

Fahren Sie mit "Weiter" fort, um zur [Übersicht](#page-32-0) zu gelangen.

### **Berechnungsstufe 5**

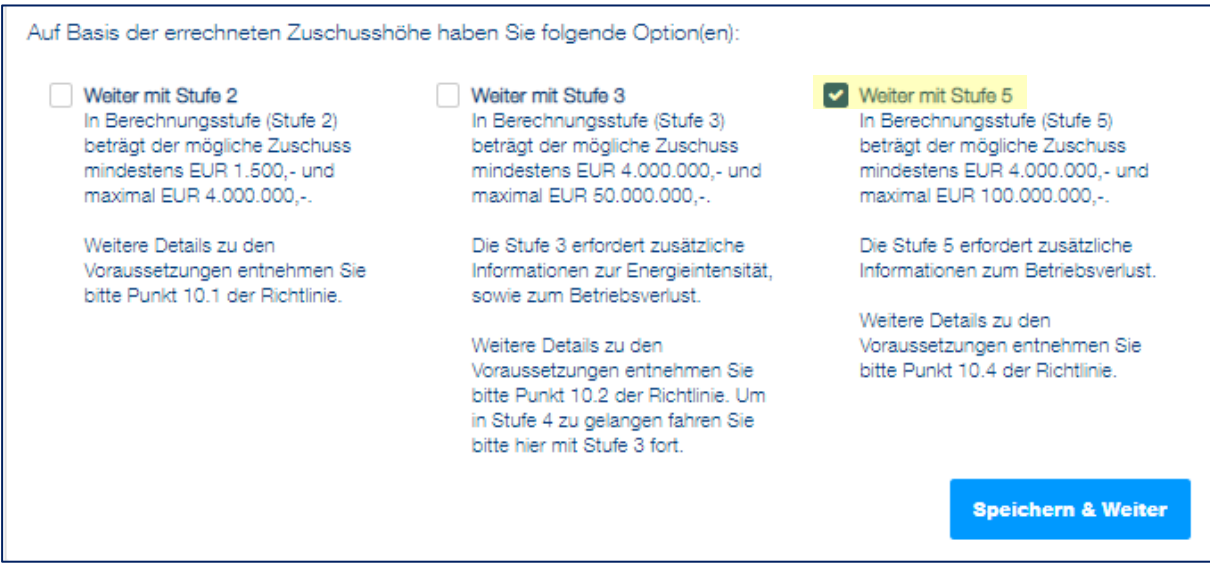

Anhand der getätigten Angaben besteht die Möglichkeit mit der Stufe 5 fortzufahren, unter der Voraussetzung, dass Betriebsverluste im Förderzeitraum vorliegen.

Die genauen Voraussetzungen für die Stufe 5 entnehmen Sie bitte der [Richtlinie.](https://www.aws.at/ekz-downloads)

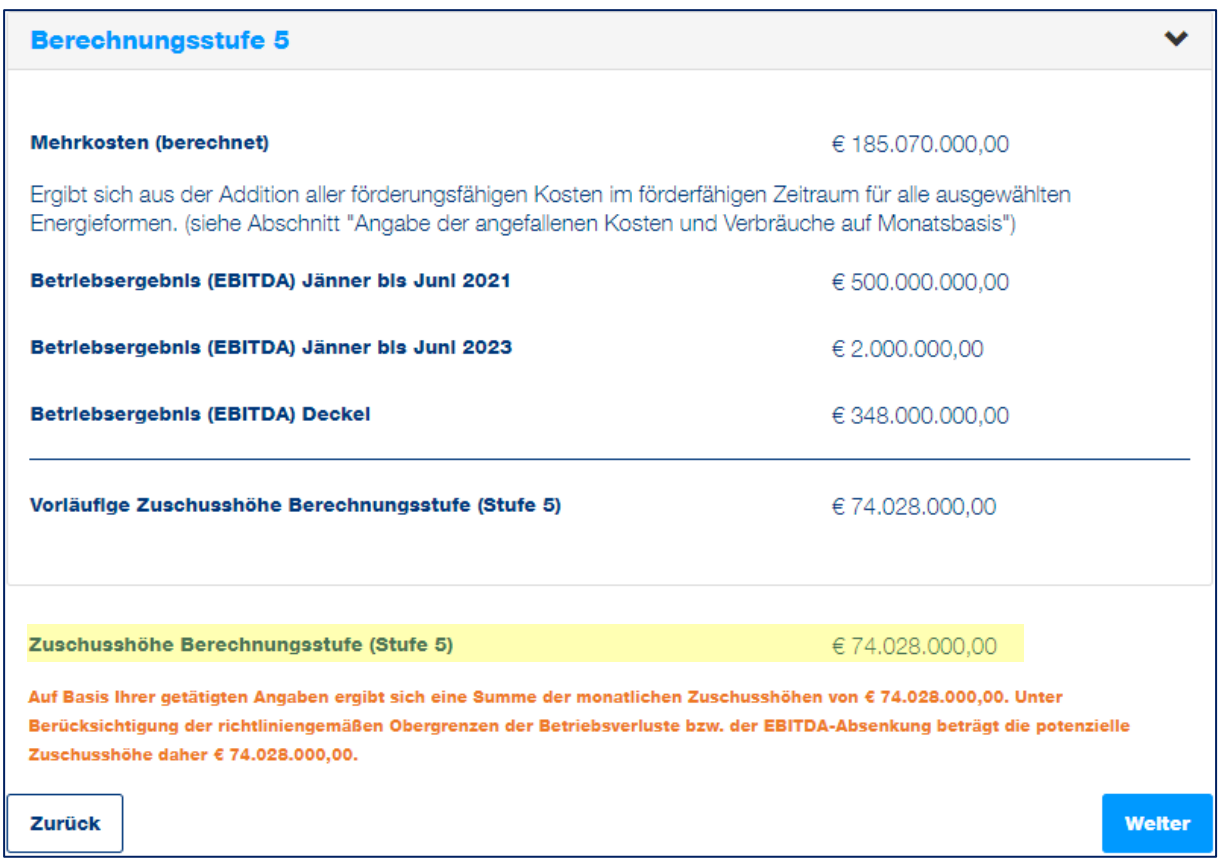

Fahren Sie mit "Weiter" fort, um zur [Übersicht](#page-32-0) zu gelangen.

#### **Fortschrift** Zurück **Weiter** 71% Übersicht **Tipp:**<br>Beschleunigen Sie die Bearbeitung<br>Ihres Antrages durch das Ausfüllen ₫ Diese Übersicht gibt Aufschluss über Ihre möglich Zuschusssumme für den gesamten Förderzeitraum von Jänner bis Juni aller Felder 2023 Beantragt in Förderungsperiode 1 (Jänner bis Juni 2023) Die Zuschusssumme der Förderungsperiode 1 von Jänner bis Juni 2023 ermittelt anhand Ihrer Angaben im Abschnitt Förderungswerber "Energiekostenzuschuss 2" der Antragstellung. Vorhaben  $\bar{\mathbf{z}}$ Zuschusssumme für den Zeitraum Jänner bis Juni 2023  $\notin$  4,000,000,00 **Bankverbindung**  $\overline{\mathbf{a}}$ Reserviert für Förderungsperlode 2 (Juli bis Dezember 2023)  $\blacktriangle$ Energiekostenzuschuss 2 Die maximal mögliche Zuschusssumme der Förderperiode 2 von Juli bis Dezember 2023 ermittelt anhand der  $\overline{5}$ Übersicht Förderungsperiode 1 durch Multiplikation des Verbrauchs der Förderungsperiode 1 mit 175%. Maximal mögliche Zuschusssumme für den Zeitraum Juli bis Dezember 2023 € 7.000.000.00  $\mathbf{G}$ **Anhänge** Beachten Sie: Die tatsächliche Zuschusssumme für die Förderperiode 2 wird anhand Ihrer Angaben bei einer zusätzlich  $\overline{7}$ **Allgemeine Bedingungen** erforderlichen Abrechnung der Förderperiode 2 im ersten Halbjahr 2024 ermittelt. Die nachfolgende Zuschusssumme stellt eine maximal mögliche Zuschusssumme dar, auf die kein Rechtsanspruch besteht. 4 **Prüfung und Absenden** € 11.000.000,00 Maximal möglicher Gesamtzuschuss

<span id="page-32-0"></span>**Abschnitt 5 - Übersicht**

Bei der Übersicht ist die Zuschusssumme für beide Förderperioden sowie der mögliche maximale Gesamtzuschuss ersichtlich.

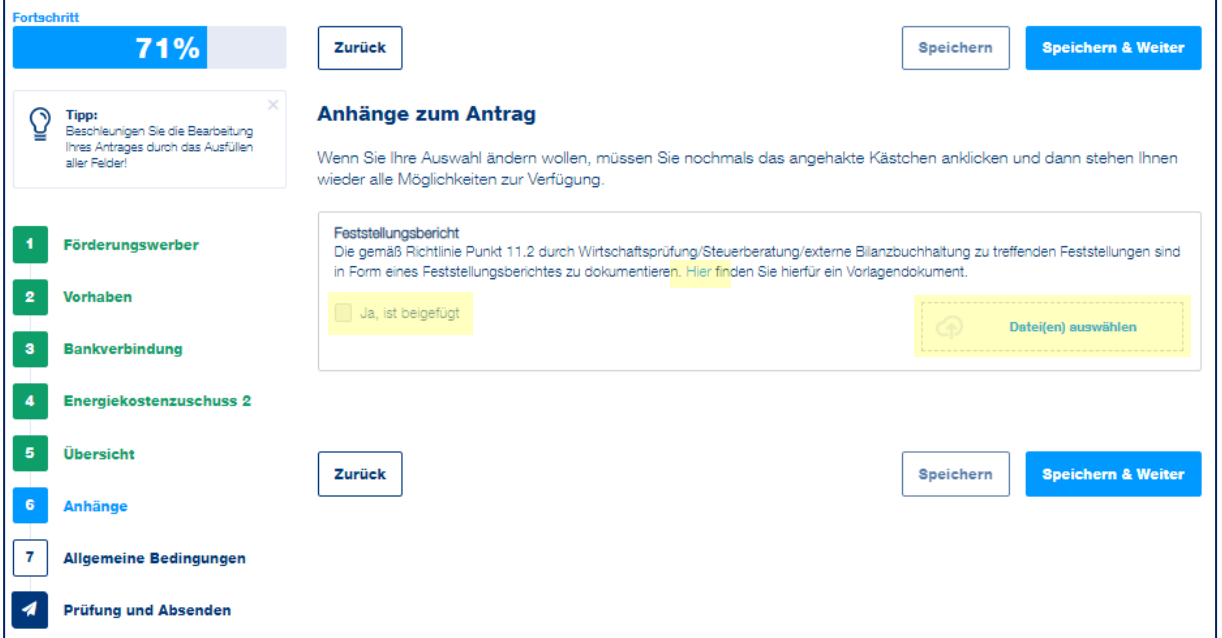

### <span id="page-32-1"></span>**Abschnitt 6 - Anhänge**

Laden Sie Ihren Feststellungsbericht, der durch eine externe Wirtschaftsprüfung/Steuerberatung/Bilanzbuchhaltung unterfertigt wurde, hoch und bestätigen Sie Ihren Anhang, indem Sie das Kästchen "Ja, ist beigefügt" anklicken. Zusätzlich finden Sie unter dem hinterlegten "Hier" ein Vorlagendokument für den Feststellungsbericht.

### <span id="page-33-0"></span>**Abschnitt 7 - Allgemeine Bedingungen**

In diesem Abschnitt sind Erklärungen und Zusicherungen, u. a. Kenntnisnahme der Richtlinie, Datenverwendung, verbindlich zu bestätigen.

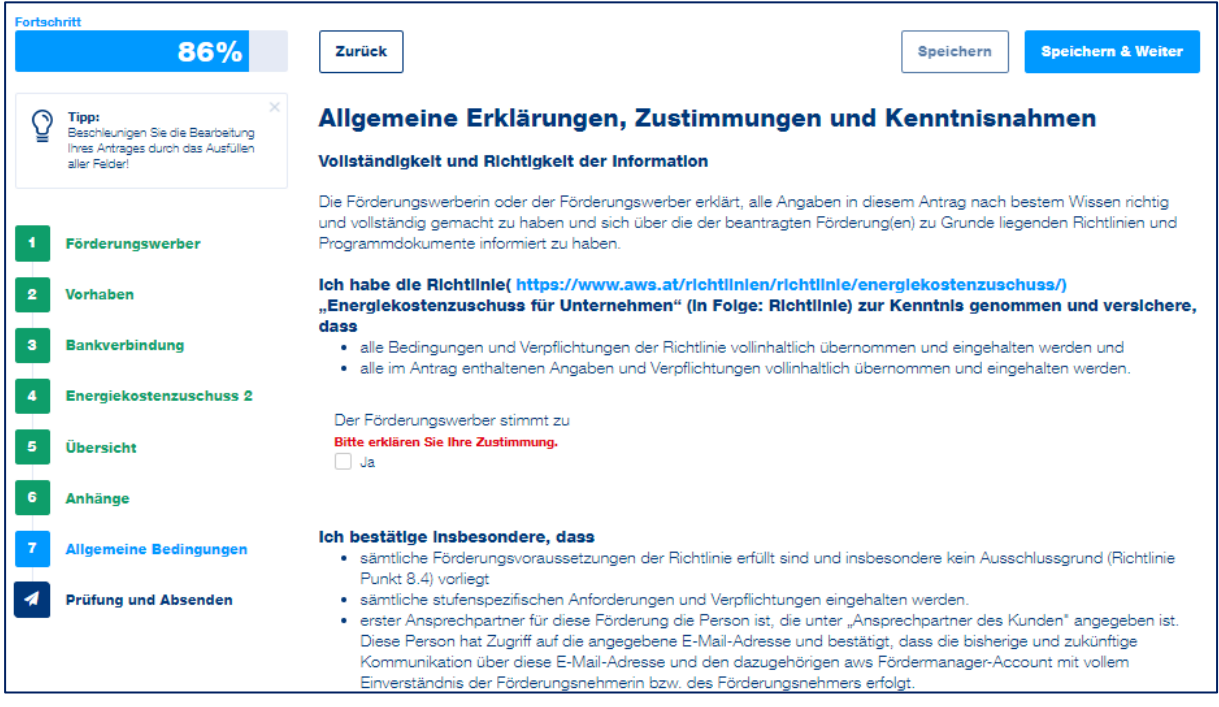

Klicken Sie überall auf "Ja", wenn Sie die Erklärung oder Zusicherung bestätigen möchten. Der Antrag kann nur abgesendet werden, wenn alle Pflichtfelder befüllt wurden. Klicken Sie nach dem Bestätigen aller Pflichtfelder auf die Schaltfläche "Speichern & Weiter", um zum nächsten Abschnitt der Antragstellung zu gelangen.

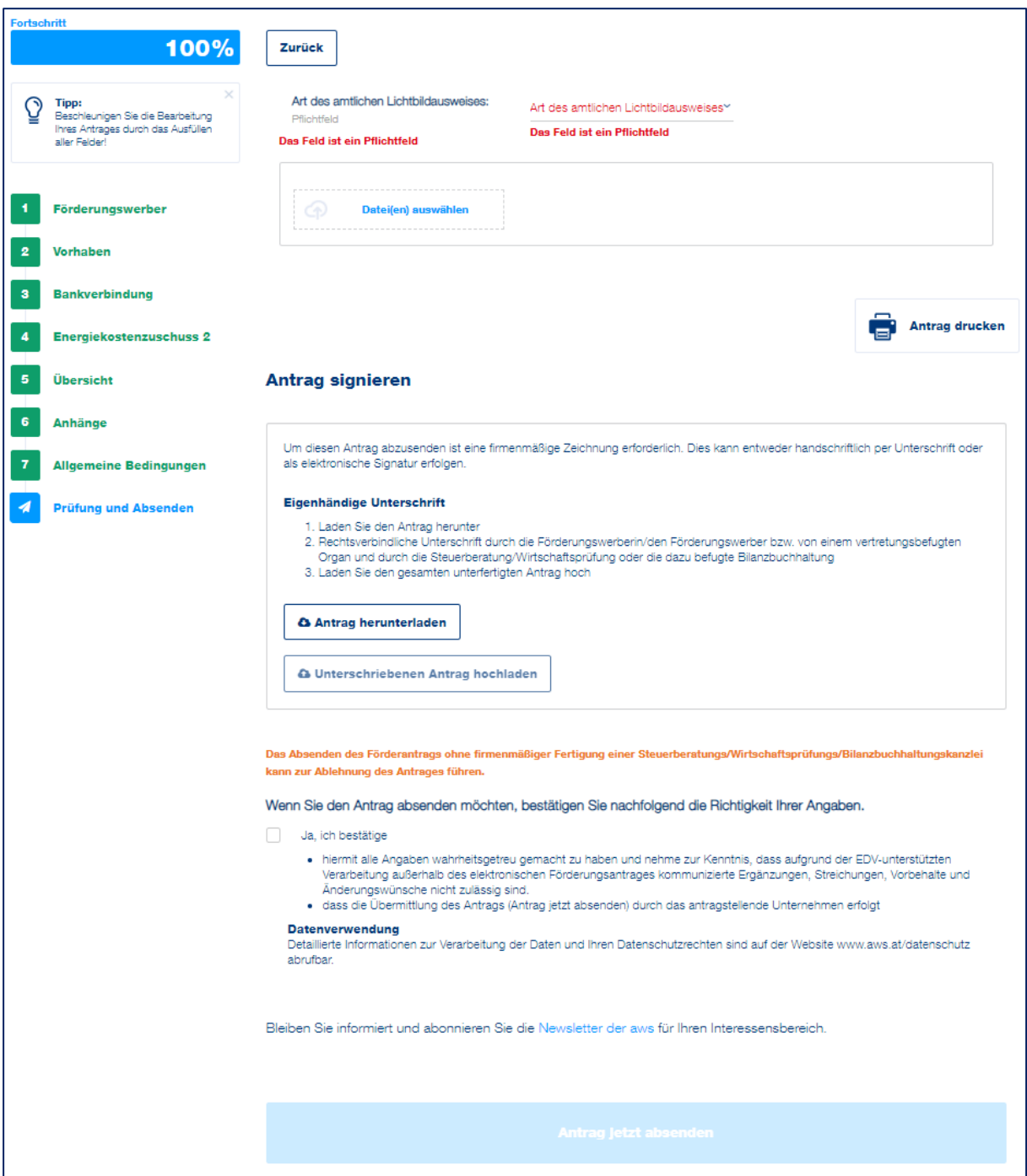

### <span id="page-34-0"></span>**Abschnitt 8 - Prüfung und Absenden**

Im letzten Schritt wird ein amtlicher Lichtbildausweis von **jener Person, die den Antrag für das antragstellende Unternehmen unterzeichnet**, benötigt. Zuerst wird die Art des Lichtbildausweises ausgewählt, dabei gibt es folgende Möglichkeiten:

- Reisepass
- Führerschein
- Personalausweis

Laden Sie Ihren eingescannten amtlichen Lichtbildausweis hoch, in dem Sie auf "Datei(en) **auswählen"** klicken.

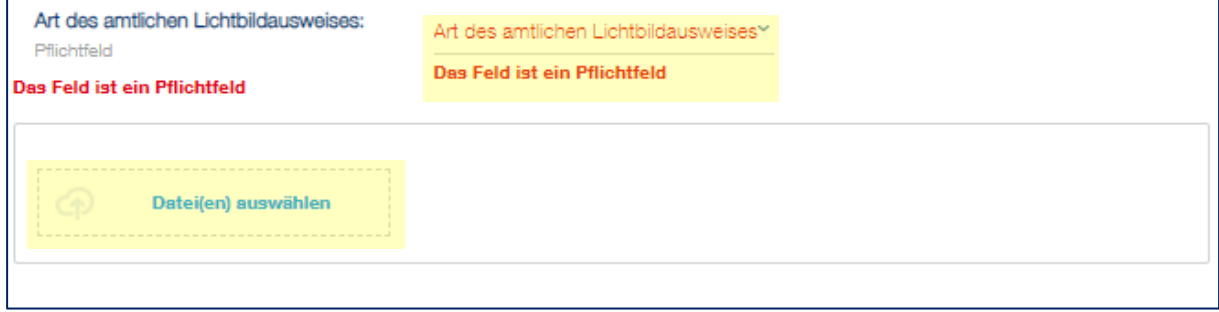

Der Antrag kann nur heruntergeladen werden, wenn alle Abschnitte links grün unterlegt sind und der Fortschritt bei 100 % (angezeigt oben links) liegt. Sollte dies nicht der Fall sein, vervollständigen Sie bitte die unvollständigen Abschnitte.

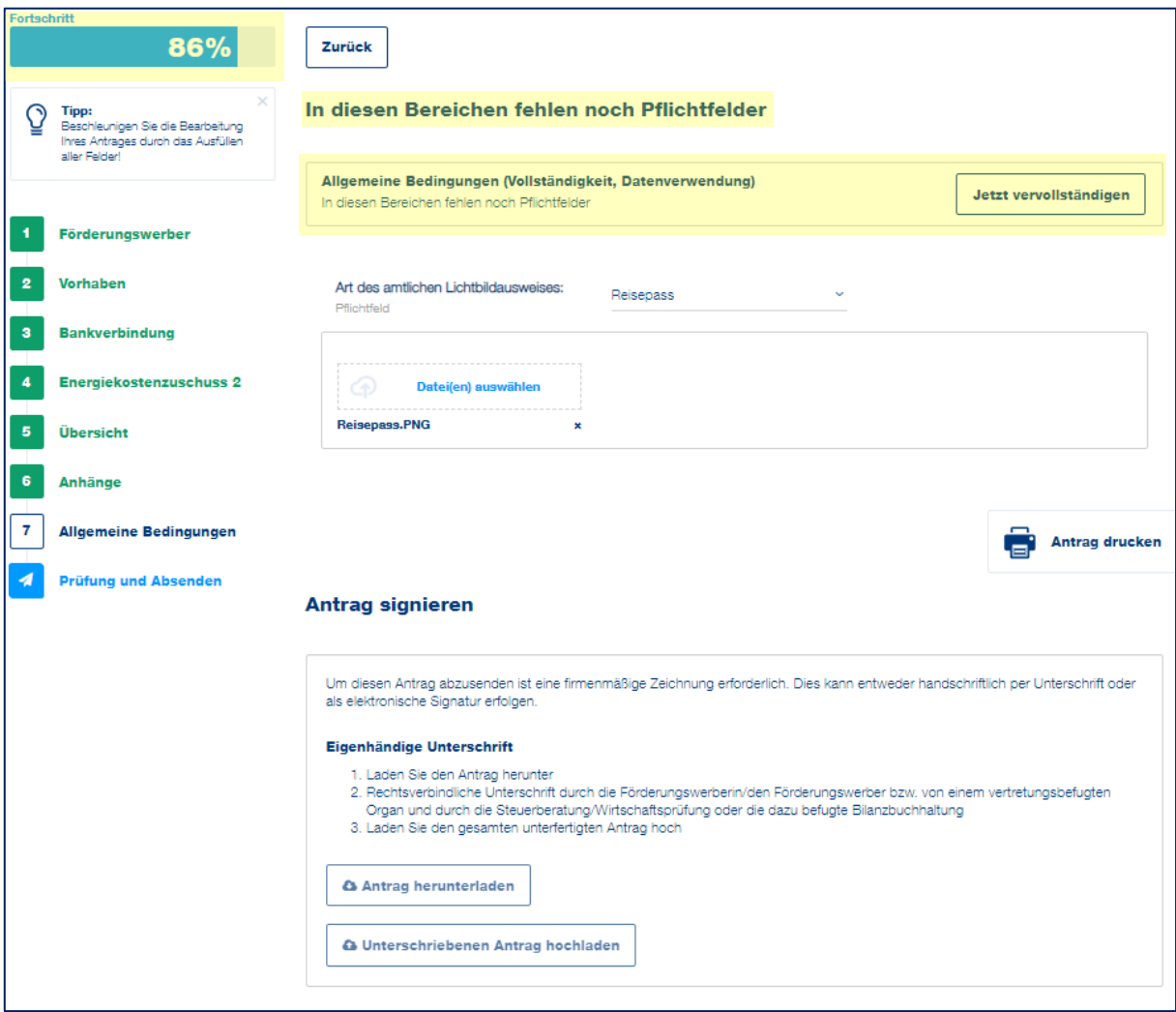

Laden Sie abschließend das generierte Antragsformular durch einen Klick auf das Feld "Antrag herunterladen" herunter und kontrollieren Sie die Angaben. Das Antragsformular muss von dem Förderungswerber bzw. der Förderungswerberin UND von einer externen Steuerberatung/Wirtschaftsprüfung/Bilanzbuchhaltung (inkl. Stempel) unterzeichnet werden. Bitte stellen Sie sicher, dass der hochgeladene Antrag alle Seiten in einem Dokument umfasst.

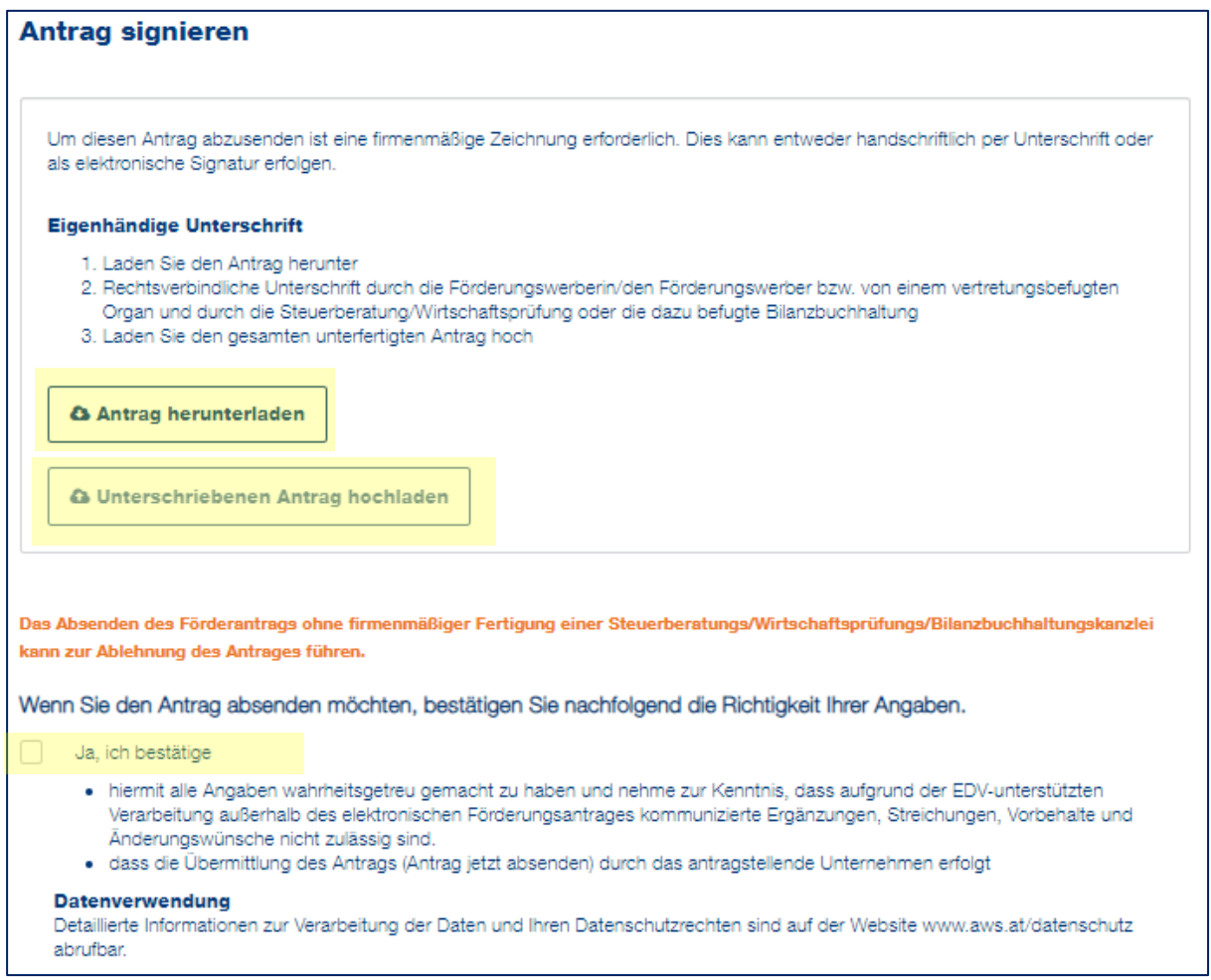

Wenn alle erforderlichen Daten im Rahmen der Antragstellung korrekt ausgefüllt wurden, wird die Richtigkeit der getätigten Angaben bestätigt und der Antrag kann durch "Antrag jetzt vervollständigen" abgesendet werden.

Achtung: Nachdem der Antrag abgesendet wurde, kann dieser nicht mehr bearbeitet werden! Eine nachträgliche Nachbesserung oder Abänderung des Antrags nach dem Absenden ist ebenfalls nicht möglich.

**Antrag jetzt absenden** 

Nach dem Absenden des Antrages erhalten Sie eine automatisch generierte Absendebestätigung per E-Mail.

**Änderungen in einem vorherigen Abschnitt, wenn der Antrag noch NICHT abgesendet wurde:**

Wenn Sie eine Änderung in einem vorherigen Abschnitt vornehmen wollen, nachdem Sie das unterschriebene Antragsformular bereits hochgeladen aber **noch NICHT abgesendet** haben, muss die Unterschrift entfernt werden. Klicken Sie dafür im automatisch erscheinenden Fenster auf "Unterschrift entfernen".

Achten Sie hierbei unbedingt darauf, im Anschluss das aktuelle Dokument hochzuladen!

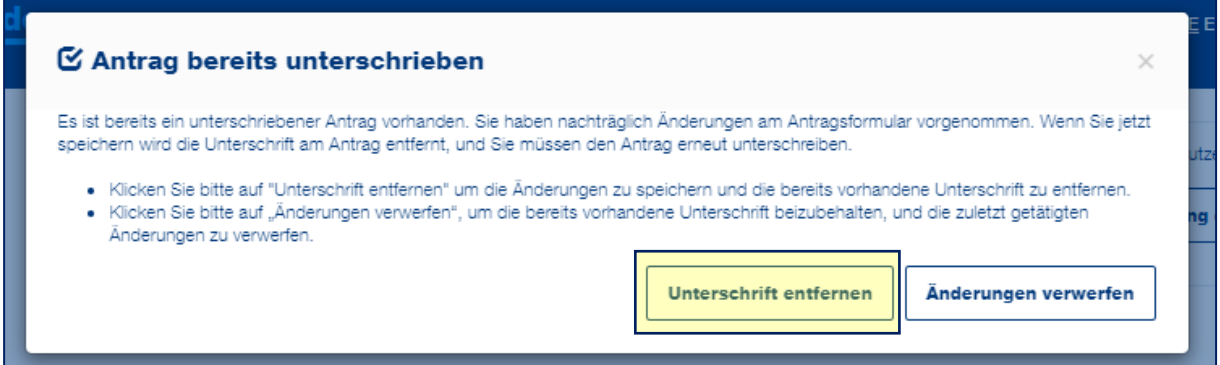